Dell Latitude 3330 Manual do proprietário

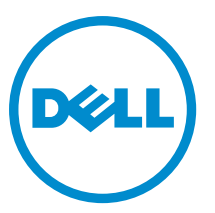

Modelo normativo: P18S Tipo normativo: P18S002

## <span id="page-1-0"></span>Notas, avisos e advertências

NOTA: Uma NOTA indica informações importantes para utilizar melhor o computador. W

CUIDADO: Um AVISO indica possíveis danos ao hardware ou perda de dados e ensina como evitar o problema.

ATENÇÃO: Uma ADVERTÊNCIA indica possíveis riscos de danos à propriedade, de lesões corporais ou até mesmo de morte.

#### **©** 2013 Dell Inc.

Marcas comerciais usadas neste texto: Dell™, o logotipo Dell, Dell Boomi™, Dell Precision™ , OptiPlex™, Latitude™, PowerEdge™, PowerVault™, PowerConnect™, OpenManage™, EqualLogic™, Compellent™, KACE™, FlexAddress™, Force10™ e Vostro™ são marcas comerciais da Dell Inc. Intel®, Pentium®, Xeon®, Core® e Celeron® são marcas registradas da Intel Corporation nos Estados Unidos e em outros países. AMD® é marca registrada e AMD Opteron™, AMD Phenom™ e AMD Sempron™ são marcas comerciais da Advanced Micro Devices, Inc. Microsoft®, Windows®, Windows Server®, Internet Explorer®, MS-DOS®, Windows Vista® e Active Directory® são marcas comerciais ou marcas registradas da Microsoft Corporation nos Estados Unidos e/ou em outros países. Red Hat® e Red Hat® Enterprise Linux® são marcas registradas da Red Hat, Inc. nos Estados Unidos e/ou em outros países. Novell® e SUSE® são marcas registradas da Novell Inc. nos Estados Unidos e/ou em outros países. Oracle® é marca registrada da Oracle Corporation e/ou afiliadas. Citrix®, Xen®, XenServer® e XenMotion® são marcas registradas ou marcas comerciais da Citrix Systems, Inc. nos Estados Unidos e/ou em outros países. VMware®, Virtual SMP®, vMotion®, vCenter® e vSphere® são marcas registradas ou marcas comerciais da VMware, Inc. nos Estados Unidos ou em outros países. IBM® é marca registrada da International Business Machines Corporation.

2013 -03

Rev. A00

# Índice

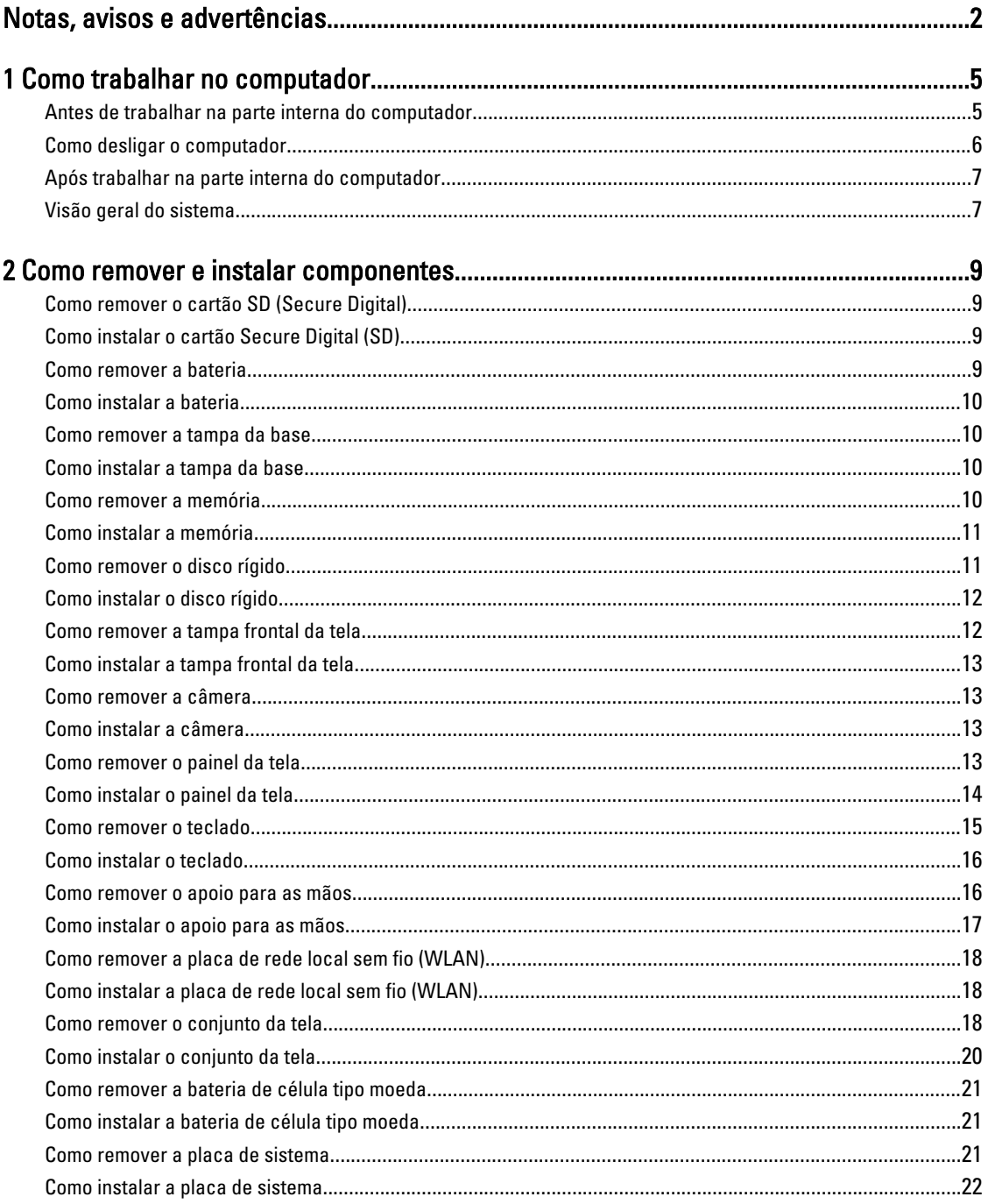

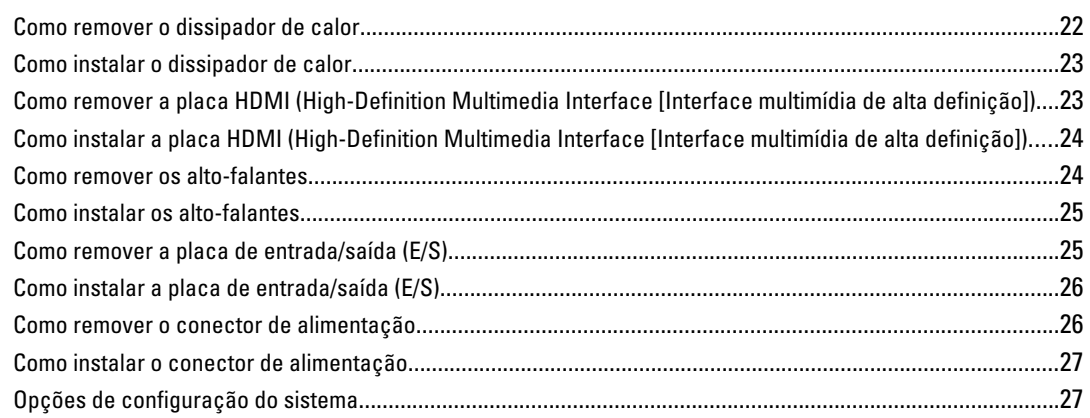

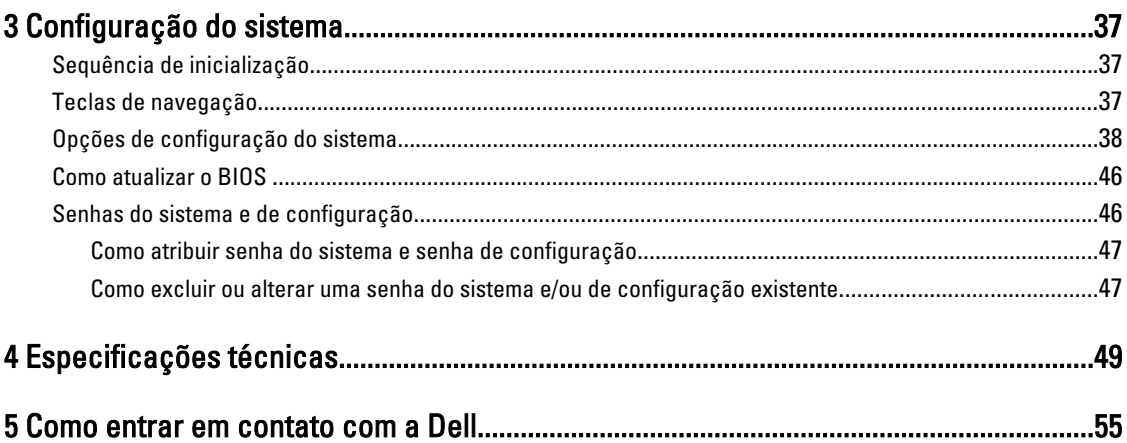

## <span id="page-4-0"></span>Como trabalhar no computador

### Antes de trabalhar na parte interna do computador

Use as seguintes orientações de segurança para ajudar a proteger seu computador contra danos potenciais e ajudar a garantir sua segurança pessoal. A menos que indicado diferentemente, cada procedimento incluído neste documento pressupõe as seguintes condições:

- Você executou as etapas em Como trabalhar no computador.
- Você leu as informações de segurança fornecidas com o computador.
- Um componente pode ser substituído ou, se tiver sido adquirido separadamente, pode ser instalado executando-se o procedimento de remoção na ordem inversa.

A ATENÇÃO: Antes de trabalhar na parte interna do computador, leia as informações de segurança fornecidas com o computador. Para obter informações adicionais sobre as melhores práticas de segurança, consulte a página inicial sobre conformidade normativa em www.dell.com/regulatory\_compliance .

CUIDADO: Muitos reparos só podem ser feitos por um técnico credenciado. Você deve executar apenas tarefas de solução de problemas e reparos simples, conforme autorizado na documentação do produto ou conforme orientado pela equipe de suporte e de serviço de assistência online ou por telefone. Os danos causados por assistência não autorizada pela Dell não são cobertos pela garantia. Leia e siga as instruções de segurança fornecidas com o produto.

CUIDADO: Para evitar descarga eletrostática, elimine a eletricidade estática do seu corpo usando uma pulseira antiestática ou tocando periodicamente em uma superfície metálica sem pintura, como um conector na parte de trás do computador.

CUIDADO: Manuseie os componentes e placas com cuidado. Não toque nos componentes ou nos contatos das placas. Segure uma placa pelas suas bordas ou pelo suporte de montagem de metal. Segure os componentes, como processadores, pelas bordas e não pelos pinos.

CUIDADO: Ao desconectar um cabo, puxe-o pelo conector ou pela respectiva aba de puxar, nunca pelo próprio cabo. Alguns cabos têm conectores com presilhas de travamento. Se estiver desconectando algum cabo desse tipo, destrave as presilhas antes de desconectá-lo. Ao separar conectores, mantenha-os alinhados para evitar que os pinos sejam entortados. Além disso, antes de conectar um cabo, verifique se ambos os conectores estão corretamente orientados e alinhados.

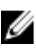

NOTA: A cor do computador e de determinados componentes pode ser diferente daquela mostrada neste documento.

Para evitar danos no computador, execute o procedimento a seguir antes de começar a trabalhar em sua parte interna.

- 1. Certifique-se de que a superfície de trabalho está nivelada e limpa para evitar que a tampa do computador sofra arranhões.
- 2. Desligue o computador (consulte [Como desligar o computador](#page-5-0)).
- 3. Se o computador estiver conectado em um dispositivo de acoplamento (acoplado) como a Base de mídia ou Bateria auxiliar opcional, desacople-o.

1

<span id="page-5-0"></span> $\diagdown$  CUIDADO: Para desconectar um cabo de rede, primeiro desconecte-o do computador e, em seguida, desconecte-o do dispositivo de rede.

- 4. Desconecte todos os cabos de rede do computador.
- 5. Desconecte o computador e todos os dispositivos conectados de suas tomadas elétricas.
- 6. Feche a tela e vire o computador sobre uma superfície de trabalho plana com a parte de baixo voltada para cima.

NOTA: Para evitar danos à placa de sistema, remova a bateria principal antes de fazer a manutenção no computador.

- 7. Remova a bateria principal.
- 8. Desvire o computador.
- 9. Abra a tela.
- 10. Pressione o botão liga/desliga para aterrar a placa de sistema.

CUIDADO: Para evitar choques elétricos, sempre desligue o computador da tomada elétrica antes de abrir a tela.

 $\triangle$  CUIDADO: Antes de tocar em qualquer componente na parte interna do computador, elimine a eletricidade estática de seu corpo tocando em uma superfície metálica sem pintura, como o metal da parte de trás do computador. No decorrer do trabalho, toque periodicamente em uma superfície metálica sem pintura para dissipar a eletricidade estática, a qual pode danificar os componentes internos.

11. Remova quaisquer ExpressCard ou cartão inteligente instalados dos respectivos slots.

### Como desligar o computador

CUIDADO: Para evitar a perda de dados, salve e feche todos os arquivos e saia dos programas abertos antes de desligar o computador.

- 1. Desligue o sistema operacional:
	- No Windows 8:
		- Com o uso de um dispositivo sensível ao toque:
			- a. Passe o dedo na borda direita da tela, abrindo o menu Botões e selecione Configurações.
			- b. Selecione o  $\mathbb{O}_{\mathfrak{k}}$  e selecione Desligar
		- Com o uso de um mouse:
			- a. Aponte para o canto superior da tela e clique em Configurações.
			- b. Clique no  $\bigcup$  e selecione Desligar.
	- No Windows 7:
		- 1. Clique em Iniciar <sup>. .</sup>
		- 2. Clique em Desligar.

ou

1. Clique em Iniciar<sup>e</sup>

2. Clique na seta no canto inferior direito do menu Iniciar, conforme mostrado abaixo, e clique em

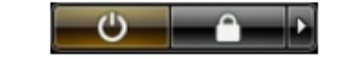

<span id="page-6-0"></span>2. Certifique-se de que o computador e todos os dispositivos conectados estão desligados. Se o computador e os dispositivos conectados não tiverem sido desligados automaticamente quando você desligou o sistema operacional, mantenha o botão liga/desliga pressionado por cerca de 4 segundos para desligá-los.

### Após trabalhar na parte interna do computador

Após concluir qualquer procedimento de recolocação, conecte todos os dispositivos, placas e cabos externos antes de ligar o computador.

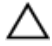

CUIDADO: Para evitar danos no computador, use somente a bateria projetada para esta computador Dell. Não use baterias projetadas para outros computadores Dell.

- 1. Conecte os dispositivos externos, como replicador de portas, baterias auxiliares ou bases de mídia, e recoloque quaisquer placas, como a ExpressCard.
- 2. Conecte quaisquer cabos de telefone ou de rede no computador.

CUIDADO: Para conectar um cabo de rede, primeiro acople o cabo ao dispositivo de rede e só depois o conecte no computador.

- 3. Recoloque a bateria.
- 4. Conecte o computador e todos os dispositivos conectados nas tomadas elétricas.
- 5. Ligue o computador.

#### Visão geral do sistema

Desligar.

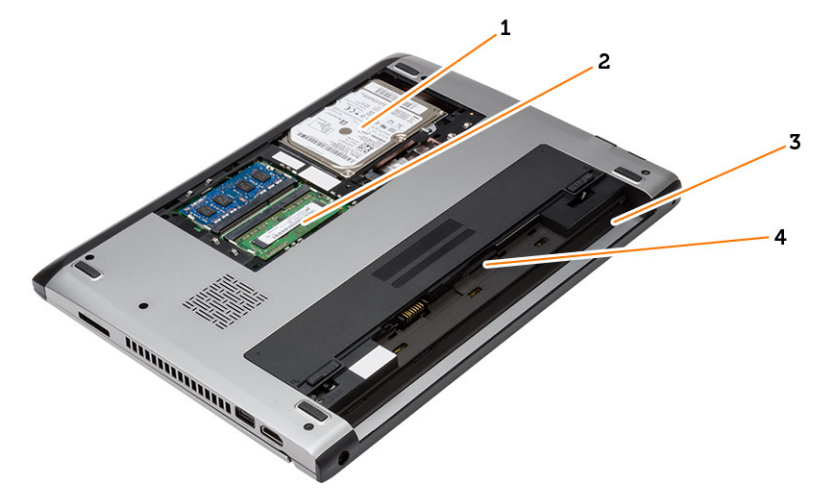

#### Figura 1. Vista interna — traseira

- 1. disco rígido
- 2. memória
- 3. compartimento de bateria
- 4. slot SIM

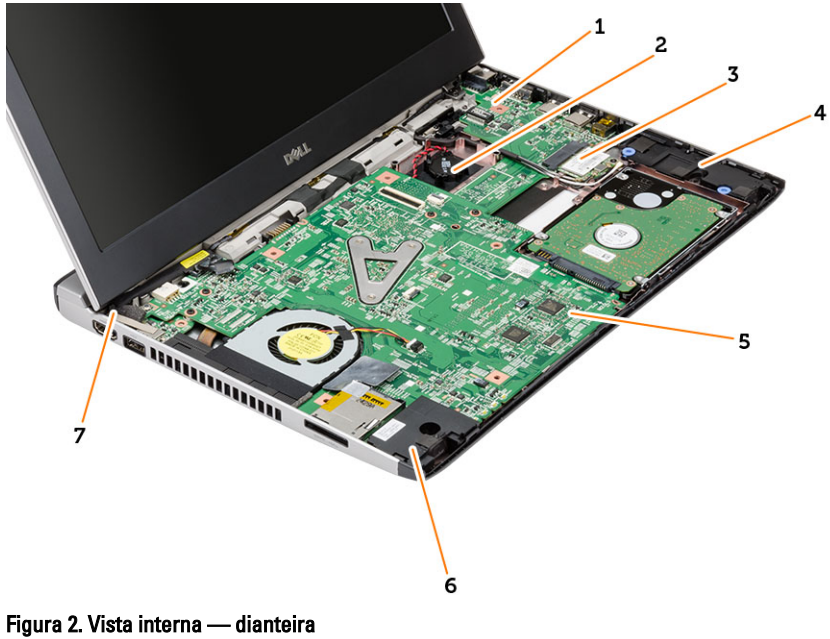

- 1. de entrada/saída (placa de E/S)
- 2. bateria de célula tipo moeda
- 3. placa de rede local sem fio (WLAN)
- 4. alto-falante
- 5. placa de sistema
- 6. alto-falante
- 7. conector de alimentação

## <span id="page-8-0"></span>Como remover e instalar componentes

Esta seção fornece informações detalhadas sobre como remover ou instalar os componentes de seu computador.

### Como remover o cartão SD (Secure Digital)

- 1. Siga os procedimentos descritos em Antes de trabalhar na parte interna do computador.
- 2. Pressione o cartão SD para liberá-lo do computador.

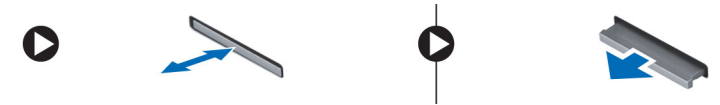

3. Deslize o cartão SD para fora do computador.

### Como instalar o cartão Secure Digital (SD)

- 1. Deslize o cartão SD para dentro de seu slot e pressione-o até que se encaixe no lugar com um clique.
- 2. Siga os procedimentos descritos em Após trabalhar na parte interna do computador.

#### Como remover a bateria

- 1. Siga os procedimentos descritos em Antes de trabalhar em seu computador.
- 2. Deslize as travas de liberação até a posição destravada e remova a bateria do computador.

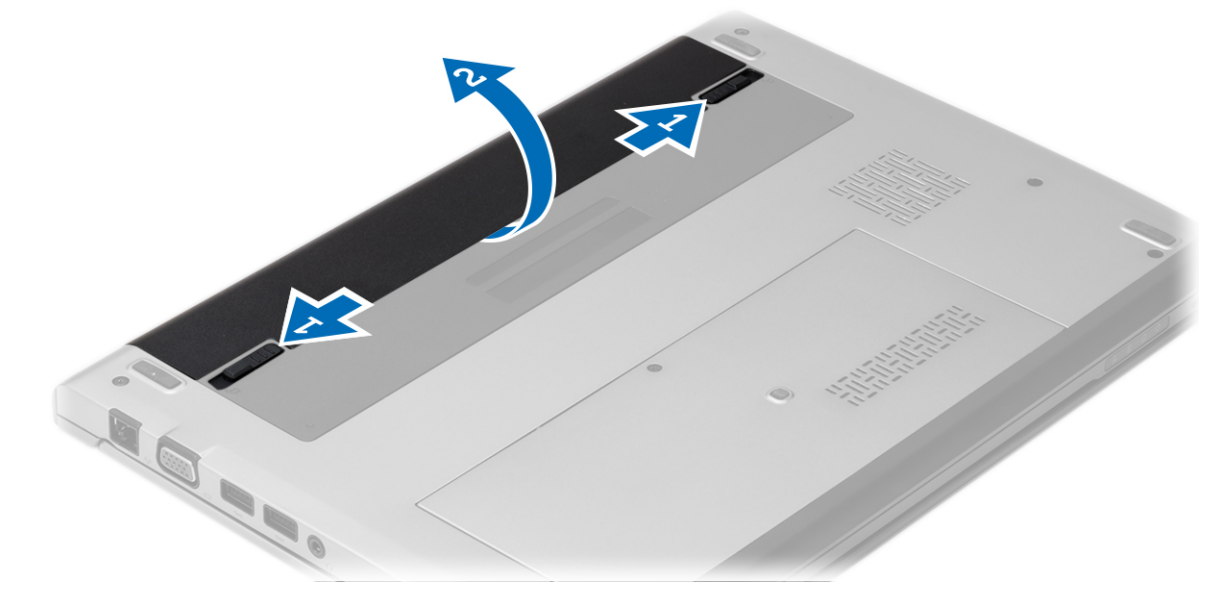

### <span id="page-9-0"></span>Como instalar a bateria

- 1. Insira a bateria para dentro de seu respectivo encaixe até que ela se encaixe no lugar.
- 2. Siga os procedimentos descritos em Após trabalhar na parte interna do computador.

#### Como remover a tampa da base

- 1. Siga os procedimentos descritos em Antes de trabalhar em seu computador.
- 2. Remova a bateria.
- 3. Solte o parafuso prisioneiro que prende a tampa da base ao computador.

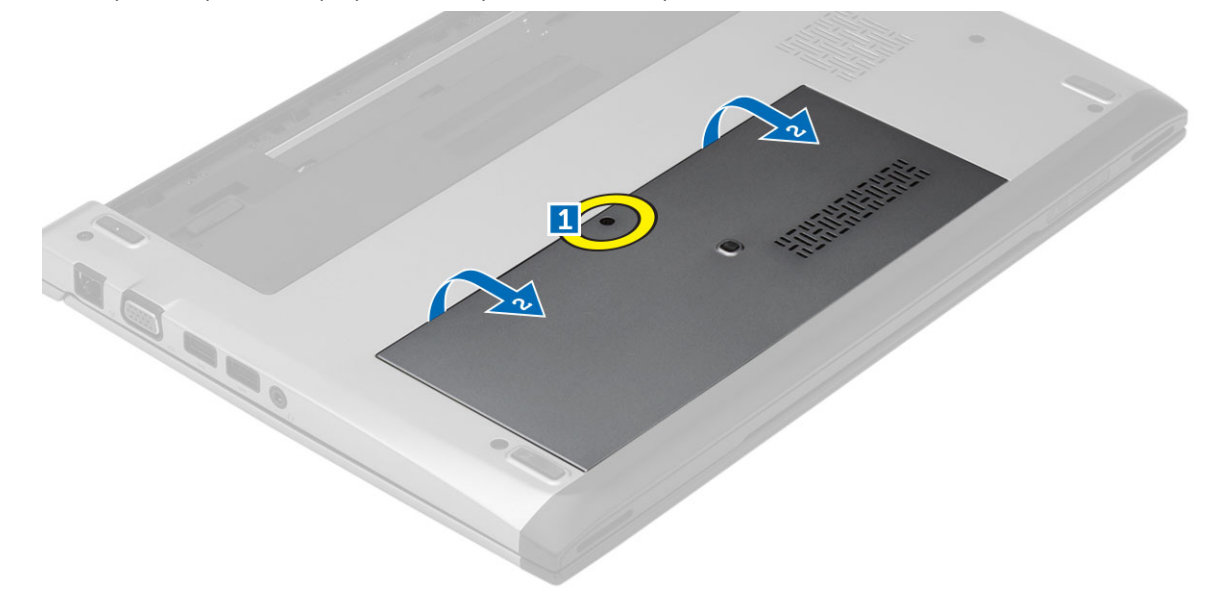

4. Deslize a tampa da base em direção à traseira do computador. Levante a tamapa da base, removendo-a do computador.

#### Como instalar a tampa da base

- 1. Alinhe a borda da tampa da base sobre o computador e deslize-a sobre ele.
- 2. Aperte o parafuso para prender a tampa da base ao computador.
- 3. Instale a bateria.
- 4. Siga os procedimentos descritos em Após trabalhar na parte interna do computador.

### Como remover a memória

- 1. Siga os procedimentos descritos em Antes de trabalhar em seu computador.
- 2. Remova:
	- a) Bateria
	- b) Tampa da base
- 3. Afaste os clipes de retenção do módulo de memória até que o módulo de memória se solte.

<span id="page-10-0"></span>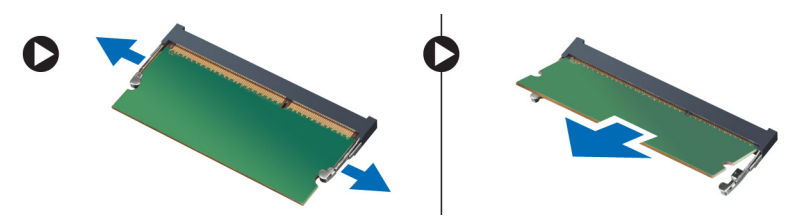

4. Remova o módulo de memória do computador.

### Como instalar a memória

- 1. Insira o módulo de memória em seu respectivo soquete e pressione até encaixá-lo no seu lugar.
- 2. Instale:
	- a) tampa da base
	- b) bateria
- 3. Siga os procedimentos descritos em Após trabalhar na parte interna do computador.

## Como remover o disco rígido

- 1. Siga os procedimentos descritos em Antes de trabalhar em seu computador.
- 2. Remova:
	- a) bateria
		- b) tampa da base
- 3. Remova o parafuso que prende o disco rígido no lugar.

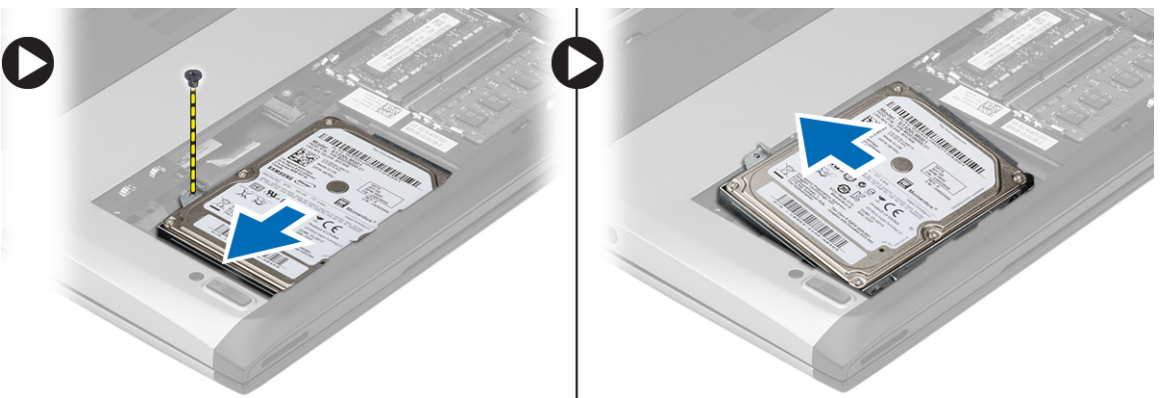

- 4. Deslize o módulo do disco rígido para a esquerda.
- 5. Desencaixe e remova cuidadosamente o disco rígido do computador.
- 6. Remova os parafusos que prendem o suporte ao disco rígido. Separe o disco rígido de seu suporte.

<span id="page-11-0"></span>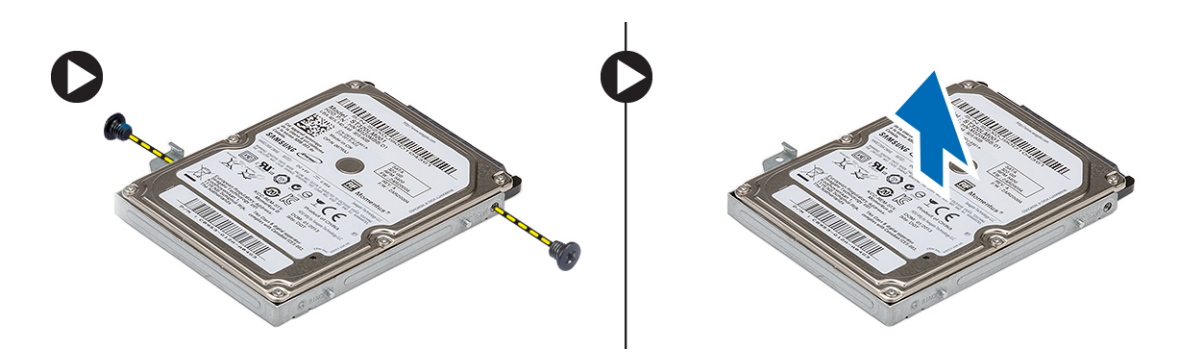

### Como instalar o disco rígido

- 1. Alinhe o suporte do disco rígido ao disco rígido.
- 2. Aperte os parafusos no disco rígido para prendê-lo ao seu respectivo suporte.
- 3. Deslize o disco rígido para dentro do compartimento na placa de sistema.
- 4. Recoloque e aperte o parafuso para prender o disco rígido ao computador.
- 5. Instale:
	- a) tampa da base
	- b) bateria
- 6. Siga os procedimentos descritos em Após trabalhar na parte interna do computador.

### Como remover a tampa frontal da tela

- 1. Siga os procedimentos descritos em Antes de trabalhar em seu computador.
- 2. Remova a bateria.
- 3. Force gentilmente a tampa frontal da tela, de dentro para fora, para soltá-la do conjunto da tela.

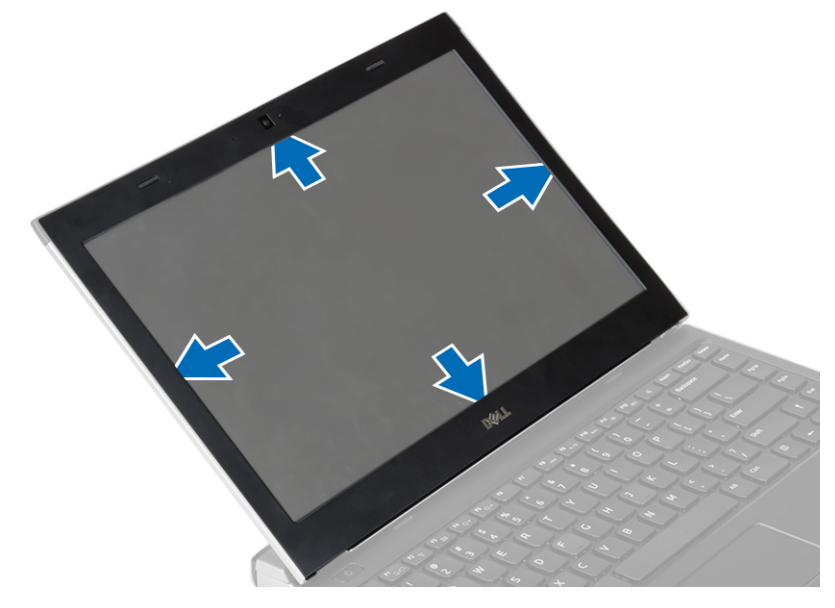

4. Levante a tampa frontal da tela e remova-a do conjunto da tela.

### <span id="page-12-0"></span>Como instalar a tampa frontal da tela

- 1. Alinhe a tampa frontal da tela ao conjunto da tela.
- 2. A partir do canto superior, pressione a tampa frontal da tela e continue com o procedimento ao longo de toda a tampa frontal até que ela se fixe no conjunto da tela.
- 3. Instale a bateria.
- 4. Siga os procedimentos descritos em Após trabalhar na parte interna do computador.

#### Como remover a câmera

- 1. Siga os procedimentos descritos em Antes de trabalhar em seu computador.
- 2. Remova:
	- a) bateria
	- b) tampa frontal da tela
- 3. Desconecte o cabo da câmera e levante a câmera para removê-la do computador.

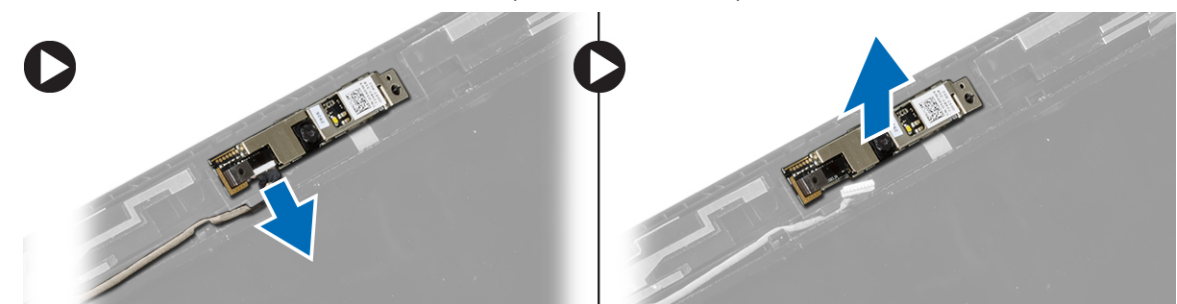

### Como instalar a câmera

- 1. Alinhe a câmera com o respectivo módulo.
- 2. Conecte o cabo da câmera ao respectivo módulo.
- 3. Instale:
	- a) tampa frontal da tela
	- b) bateria
- 4. Siga os procedimentos descritos em Após trabalhar na parte interna do computador.

### Como remover o painel da tela

- 1. Siga os procedimentos descritos em Antes de trabalhar em seu computador.
- 2. Remova:
	- a) bateria
	- b) tampa frontal da tela
- 3. Remova os parafusos que prendem o painel da tela no conjunto da tela.

<span id="page-13-0"></span>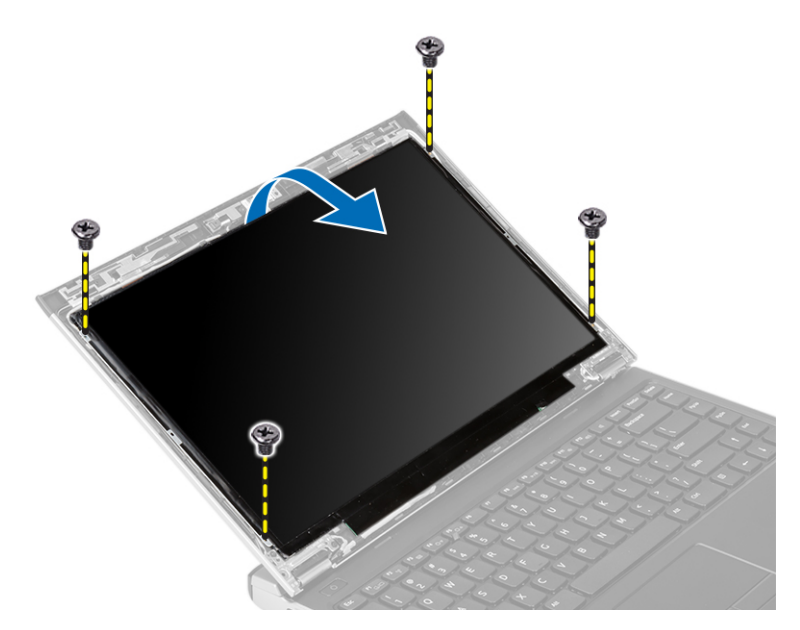

- 4. Gire o painel da tela sobre o teclado.
- 5. Destaque a fita adesiva que prende a conexão de LVDS (Low-Voltage Differential Signaling [Sinalização diferencial de baixa tensão]) ao painel da tela.
- 6. Desconecte o cabo LVDS do painel da tela.

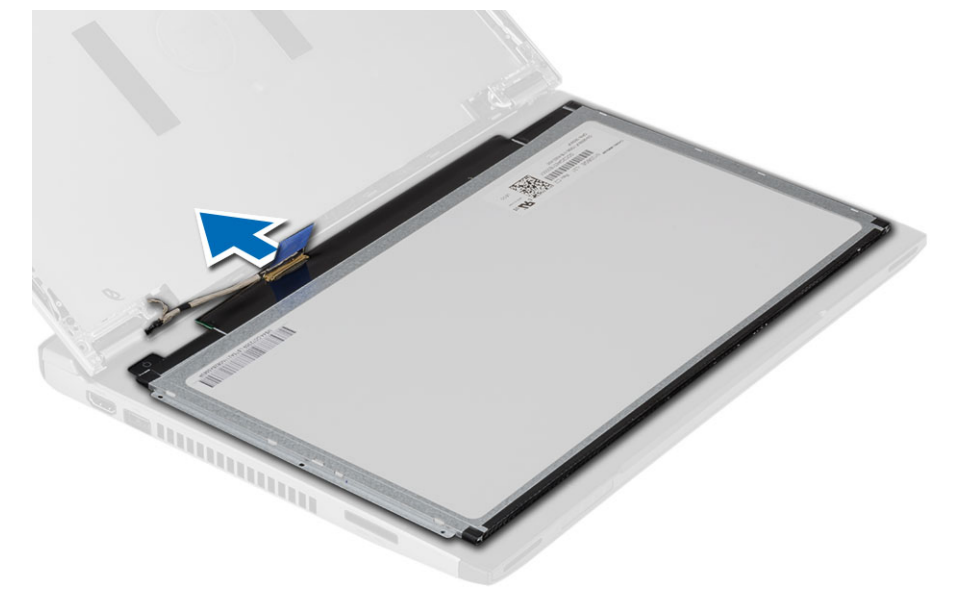

7. Remova o painel da tela do computador.

### Como instalar o painel da tela

- 1. Conecte o cabo do painel da tela ao painel e recoloque a fita adesiva para prender a conexão.
- 2. Conecte o cabo de LVDS (Low-Voltage Differential Signaling [Sinalização diferencial de baixa tensão]) ao painel da tela.
- 3. Recoloque a fita adesiva que prende a conexão de LVDS ao painel da tela.
- <span id="page-14-0"></span>4. Alinhe o painel da tela em sua posição original no conjunto da tela.
- 5. Aperte os parafusos para fixar o painel da tela ao conjunto da tela.
- 6. Instale:
	- a) tampa frontal da tela
	- b) bateria
- 7. Siga os procedimentos descritos em Após trabalhar na parte interna do computador.

### Como remover o teclado

- 1. Siga os procedimentos descritos em Antes de trabalhar em seu computador.
- 2. Remova a bateria.
- 3. Retire o teclado com o uso de uma chave de fenda para remover os retentores do teclado que o prendem ao computador.

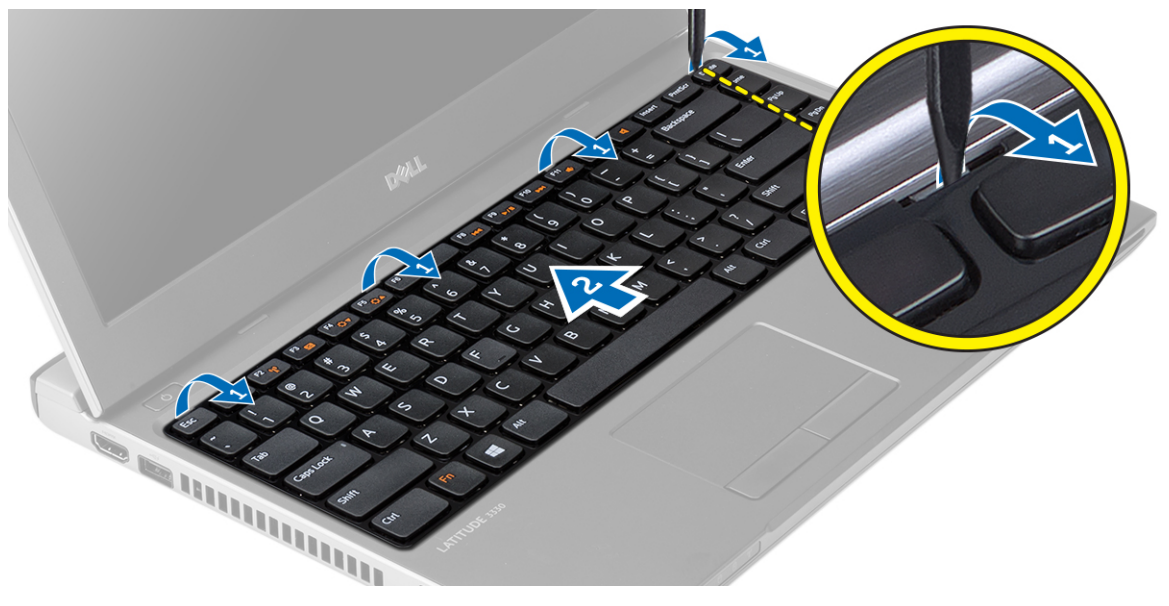

- 4. Vire o teclado e coloque-o sobre o apoio para as mãos.
- 5. Levante o clipe para liberar o cabo do teclado e desconecte-o da placa de sistema.

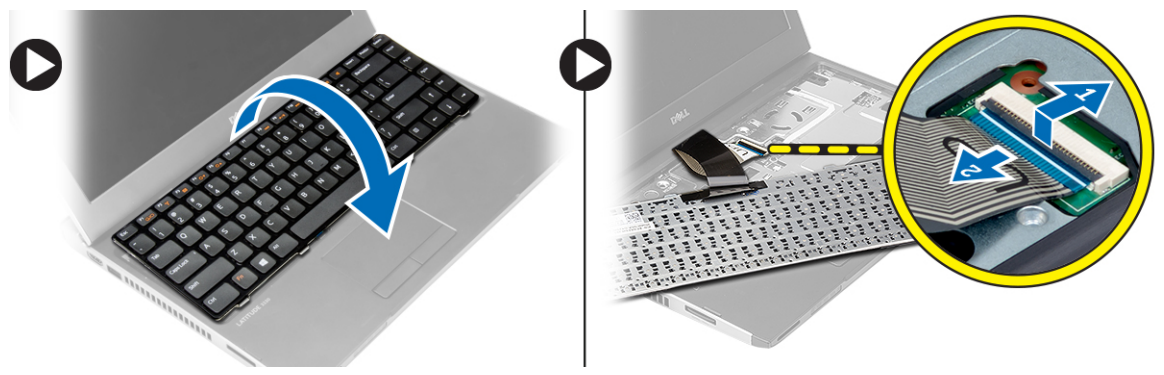

6. Levante o teclado, removendo-o do computador.

### <span id="page-15-0"></span>Como instalar o teclado

- 1. Conecte o cabo do teclado à placa de sistema.
- 2. Insira o teclado em seu respectivo compartimento.
- 3. Pressione para baixo até que o teclado se encaixe em seu lugar no computador.
- 4. Instale a bateria.
- 5. Siga os procedimentos descritos em Após trabalhar na parte interna do computador.

#### Como remover o apoio para as mãos

- 1. Siga os procedimentos descritos em Antes de trabalhar em seu computador.
- 2. Remova:
	- a) bateria
	- b) tampa da base
	- c) teclado
	- d) disco rígido
- 3. Remova os parafusos que prendem o apoio para as mãos à parte inferior do computador.

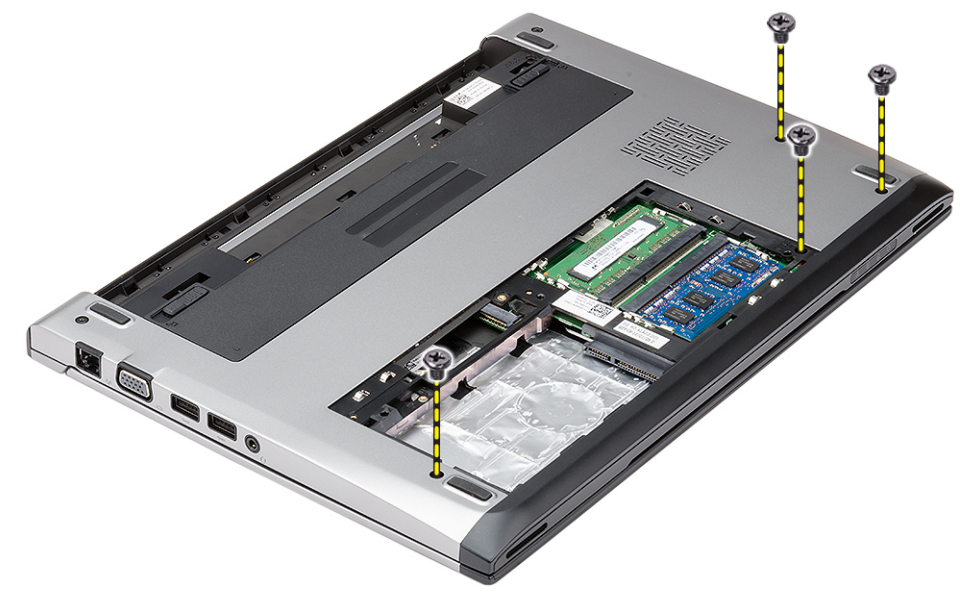

4. Remova os parafusos do apoio para as mãos.

<span id="page-16-0"></span>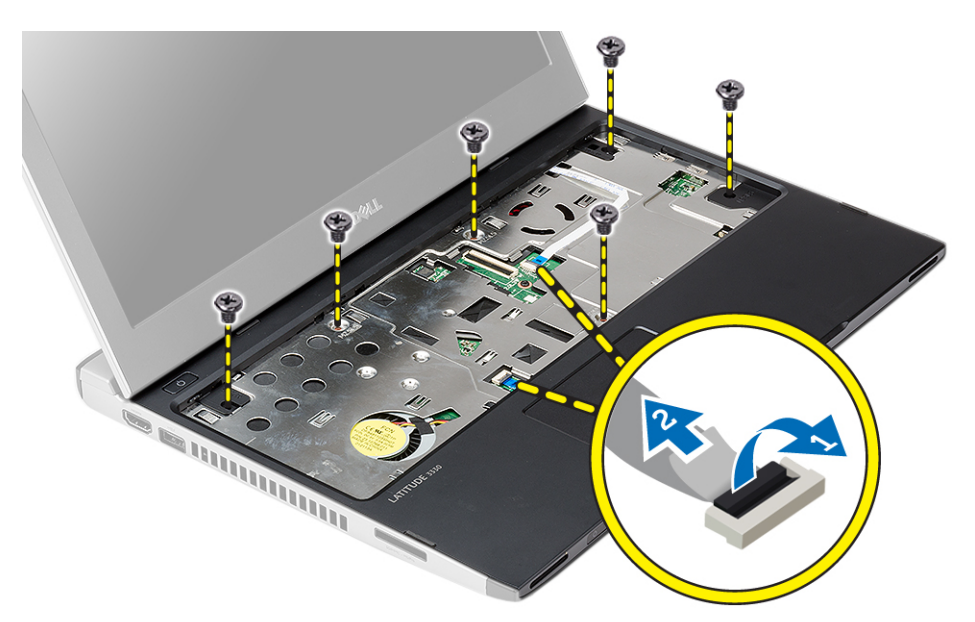

- 5. Desconecte os seguintes cabos:
	- placa de mídia
	- touch pad
- 6. Com o uso de um estilete plástico, force gentilmente as laterais do apoio para as mãos e remova-o do computador.

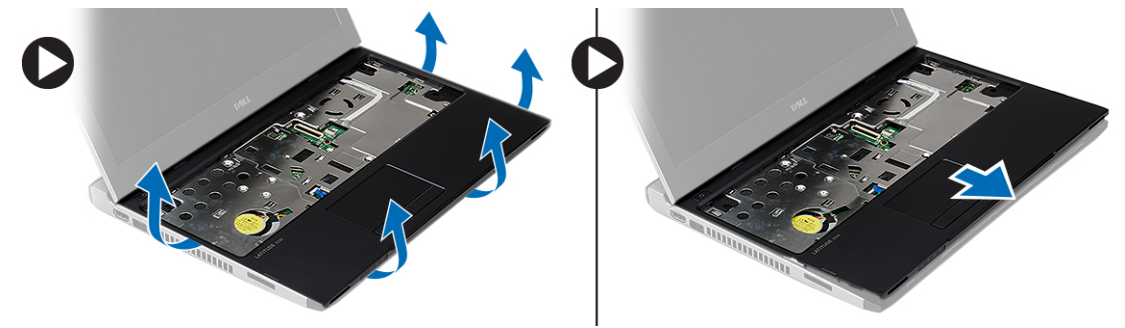

### Como instalar o apoio para as mãos

- 1. Alinhe o apoio para as mãos à sua posição original no computador e encaixe-o gentilmente no lugar.
- 2. Conecte os seguintes cabos ao apoio para as mãos:
	- placa de mídia
	- touch pad
- 3. Aperte os parafusos do apoio para as mãos para prender o apoio para as mãos no lugar.
- 4. Aperte os parafusos na base inferior do computador que prende o apoio para as mãos.
- 5. Instale:
	- a) disco rígido
	- b) teclado
	- c) tampa da base
	- d) bateria
- 6. Siga os procedimentos descritos em Após trabalhar na parte interna do computador.

### <span id="page-17-0"></span>Como remover a placa de rede local sem fio (WLAN)

- 1. Siga os procedimentos descritos em Antes de trabalhar em seu computador.
- 2. Remova:
	- a) bateria
	- b) tampa da base
	- c) disco rígido
	- d) teclado
	- e) apoio para as mãos
- 3. Desconecte os cabos da antena da placa WLAN.

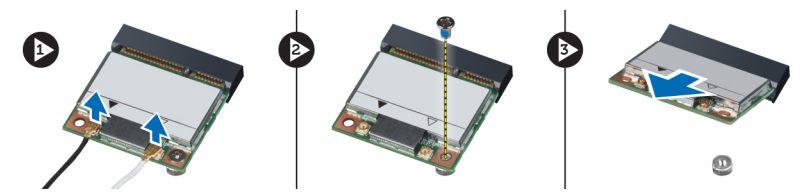

- 4. Remova o parafuso que prende a placa WLAN.
- 5. Remova a placa WLAN.

#### Como instalar a placa de rede local sem fio (WLAN)

- 1. Insira a placa WLAN em seu conector.
- 2. Pressione a placa WLAN para baixo e aperte o parafuso para prendê-la ao computador.
- 3. Conecte os cabos da antena aos seus respectivos conectores marcados na placa WLAN.
- 4. Instale:
	- a) apoio para as mãos
	- b) teclado
	- c) disco rígido
	- d) tampa da base
	- e) bateria
- 5. Siga os procedimentos descritos em Após trabalhar na parte interna do computador.

#### Como remover o conjunto da tela

- 1. Siga os procedimentos descritos em Antes de trabalhar em seu computador.
- 2. Remova:
	- a) bateria
	- b) tampa da base
	- c) disco rígido
	- d) teclado
	- e) apoio para as mãos
- 3. Remova os parafusos que prendem o conjunto da tela à base do computador.

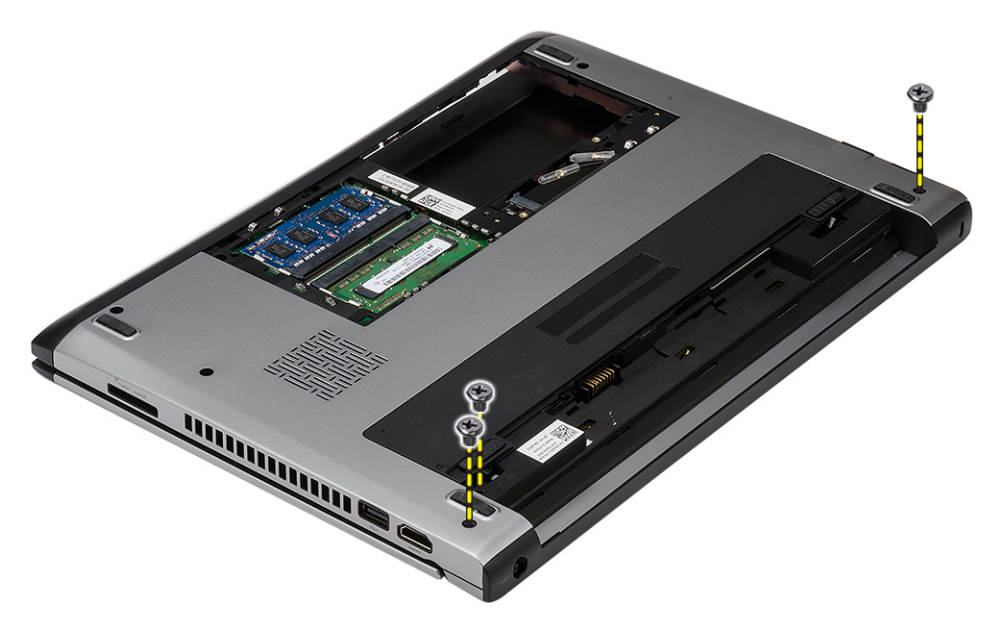

4. Vire o computador. Desconecte o cabo de WLAN e solte-o do canal de passagem na base do chassi inferior.

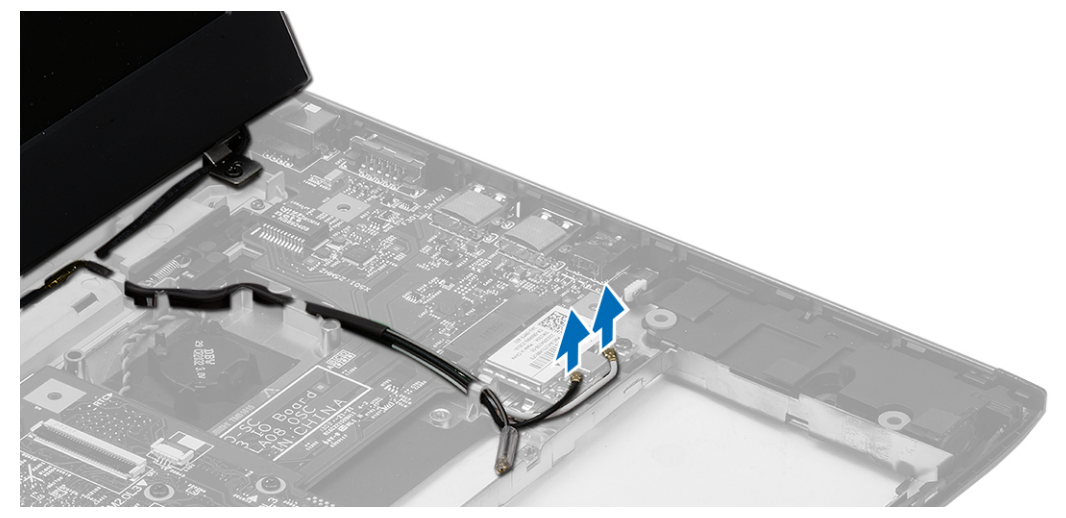

5. Desconecte o cabo da tela do computador e solte-o do canal de passagem.

<span id="page-19-0"></span>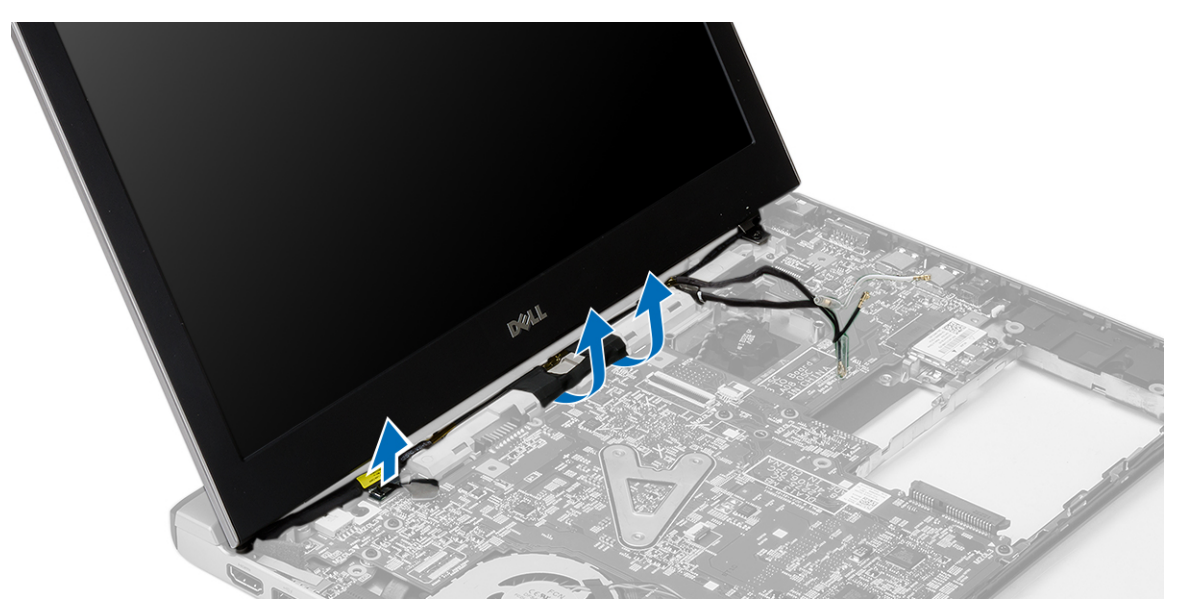

6. Remova o parafuso que prende a dobradiça direita.

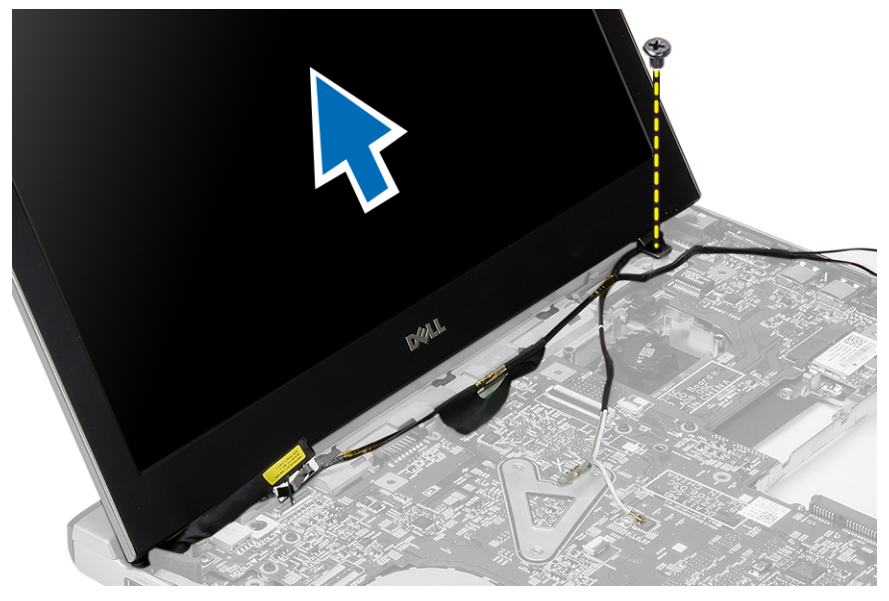

7. Levante cuidadosamente o conjunto da tela da base do computador.

### Como instalar o conjunto da tela

- 1. Alinhe o conjunto da tela à base do computador.
- 2. Aperte o parafuso para prender a dobradiça direita no lugar.
- 3. Aperte os parafusos para prender o conjunto da tela à base do chassi inferior.
- 4. Conecte o cabo da tela ao conector na placa de sistema.
- 5. Faça o roteamento do cabo de WLAN no respectivo canal de roteamento e conecte o cabo nos respectivos módulos.
- 6. Instale:
- <span id="page-20-0"></span>a) apoio para as mãos
- b) teclado
- c) disco rígido
- d) tampa da base
- e) bateria
- 7. Siga os procedimentos descritos em Após trabalhar na parte interna do computador.

### Como remover a bateria de célula tipo moeda

- 1. Siga os procedimentos descritos em Antes de trabalhar em seu computador.
- 2. Remova:
	- a) bateria
	- b) tampa da base
	- c) teclado
	- d) disco rígido
	- e) apoio para as mãos
- 3. Remova o conector da bateria de célula tipo moeda da placa de sistema e retirar a bateria de célula tipo moeda.

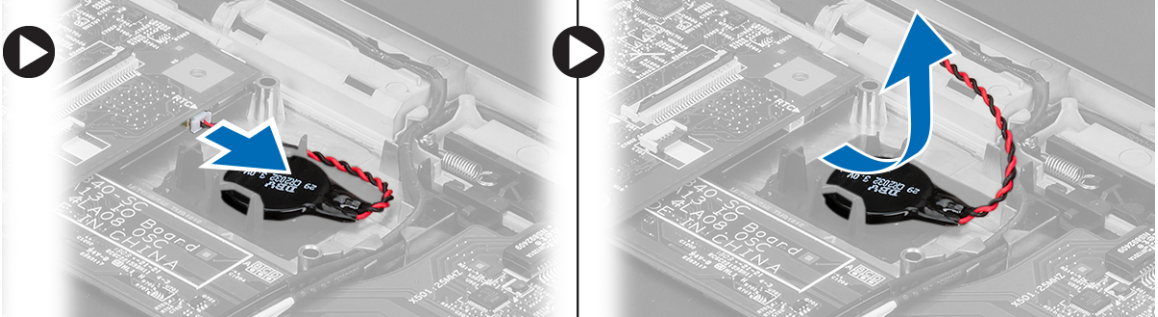

4. Remova a bateria de célula tipo moeda do computador.

### Como instalar a bateria de célula tipo moeda

- 1. Insira a bateria de célula tipo moeda e conecte o conector da bateria de célula tipo moeda ao respectivo compartimento.
- 2. Instale:
	- a) apoio para as mãos
	- b) disco rígido
	- c) teclado
	- d) tampa da base
	- e) bateria
- 3. Siga os procedimentos descritos em Após trabalhar na parte interna do computador.

### Como remover a placa de sistema

- 1. Siga os procedimentos descritos em Antes de trabalhar em seu computador.
- 2. Remova:
	- a) bateria
	- b) cartão Secure Digital (SD)
	- c) tampa da base
- <span id="page-21-0"></span>d) teclado
- e) memória
- f) disco rígido
- g) apoio para as mãos
- h) bateria de célula tipo moeda
- i) conjunto da tela
- 3. Desconecte o cabo do botão liga/desliga da placa do sistema.

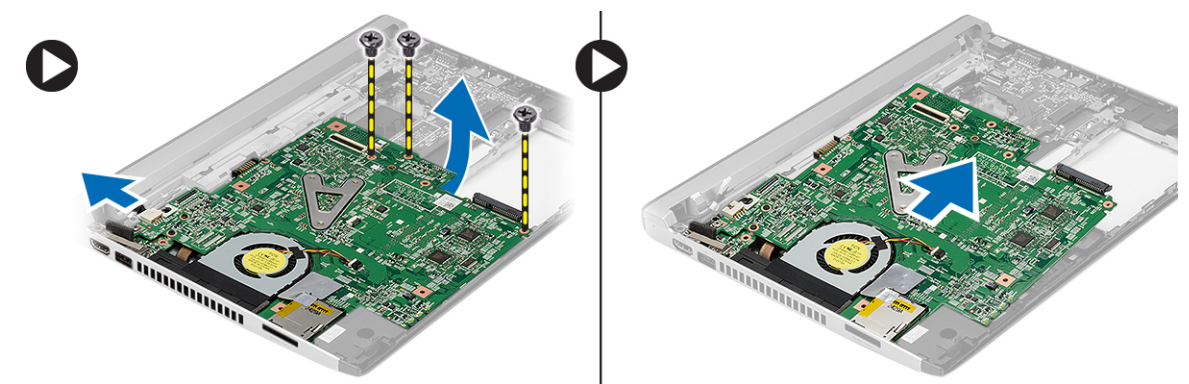

- 4. Remova os parafusos que prendem a placa de sistema ao chassi.
- 5. Levante e remova a placa de sistema do chassi.

### Como instalar a placa de sistema

- 1. Conecte o cabo do conector de alimentação à placa do sistema.
- 2. Insira a placa de sistema em seu encaixe.
- 3. Aperte os parafusos para prender a placa de sistema ao chassi.
- 4. Instale:
	- a) conjunto da tela
	- b) bateria de célula tipo moeda
	- c) apoio para as mãos
	- d) memória
	- e) disco rígido
	- f) teclado
	- g) tampa da base
	- h) Cartão Secure Digital (SD)
	- i) bateria
- 5. Siga os procedimentos descritos em Após trabalhar na parte interna do computador.

### Como remover o dissipador de calor

- 1. Siga os procedimentos descritos em Antes de trabalhar em seu computador.
- 2. Remova:
	- a) bateria
	- b) cartão Secure Digital (SD)
	- c) tampa da base
	- d) teclado
	- e) disco rígido
- <span id="page-22-0"></span>f) memória
- g) apoio para as mãos
- h) bateria de célula tipo moeda
- i) placa de sistema
- j) conjunto da tela
- 3. Desconecte o cabo do dissipador de calor da placa de sistema.

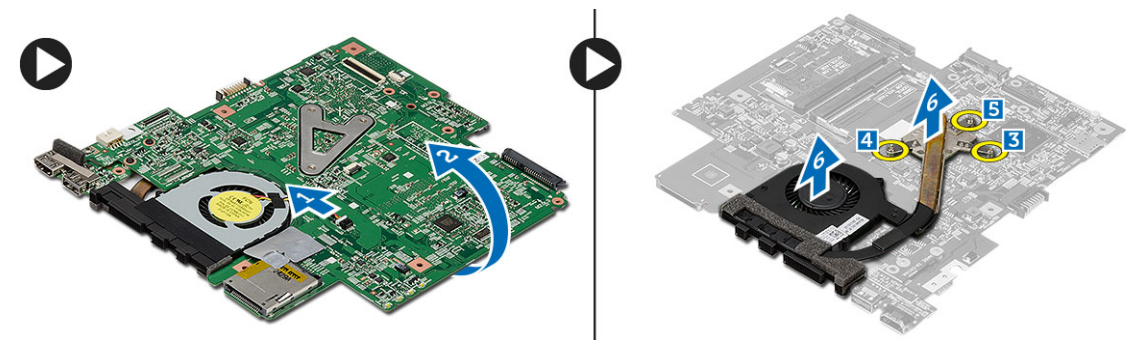

- 4. Solte os parafusos prisioneiros que prendem o dissipador de calor à placa do sistema.
- 5. Erga e remova o dissipador de calor da placa de sistema.

### Como instalar o dissipador de calor

- 1. Insira o dissipador de calor em seu respectivo compartimento.
- 2. Aperte os parafusos prisioneiros para prender o dissipador de calor no lugar.
- 3. Conecte o cabo do ventilador à placa do sistema.
- 4. Instale:
	- a) conjunto da tela
	- b) placa de sistema
	- c) bateria de célula tipo moeda
	- d) apoio para as mãos
	- e) memória
	- f) disco rígido
	- g) teclado
	- h) tampa da base
	- i) cartão Secure Digital (SD)
	- j) bateria
- 5. Siga os procedimentos descritos em Após trabalhar na parte interna do computador.

#### Como remover a placa HDMI (High-Definition Multimedia Interface [Interface multimídia de alta definição])

- 1. Siga os procedimentos descritos em Antes de trabalhar em seu computador.
- 2. Remova:
	- a) bateria
	- b) cartão Secure Digital (SD)
	- c) tampa da base
	- d) teclado
	- e) disco rígido
- <span id="page-23-0"></span>f) memória
- g) apoio para as mãos
- h) conjunto da tela
- i) placa de sistema
- 3. Remova os parafusos que fixam a placa HDMI à placa do sistema.

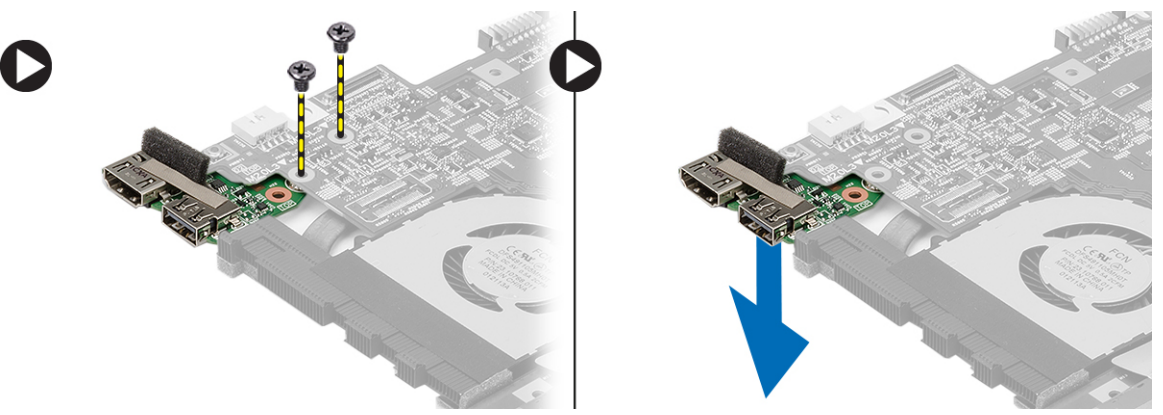

4. Remova a placa HDMI (High-Definition Multimedia Interface [Interface multimídia de alta definição]) da placa do sistema.

#### Como instalar a placa HDMI (High-Definition Multimedia Interface [Interface multimídia de alta definição])

- 1. Recoloque a placa HDMI em seu compartimento.
- 2. Instale:
	- a) conjunto da tela
	- b) placa de sistema
	- c) conjunto da tela
	- d) apoio para as mãos
	- e) memória
	- f) disco rígido
	- g) teclado
	- h) tampa da base
	- i) cartão Secure Digital (SD)
	- j) bateria
- 3. Siga os procedimentos descritos em Após trabalhar na parte interna do computador.

### Como remover os alto-falantes

- 1. Siga os procedimentos descritos em Antes de trabalhar em seu computador.
- 2. Remova:
	- a) bateria
	- b) cartão Secure Digital (SD)
	- c) tampa da base
	- d) teclado
	- e) disco rígido
	- f) memória
	- g) apoio para as mãos
- <span id="page-24-0"></span>h) placa de sistema
- i) bateria de célula tipo moeda
- 3. Desconecte o cabo do alto-falante da placa de E/S.

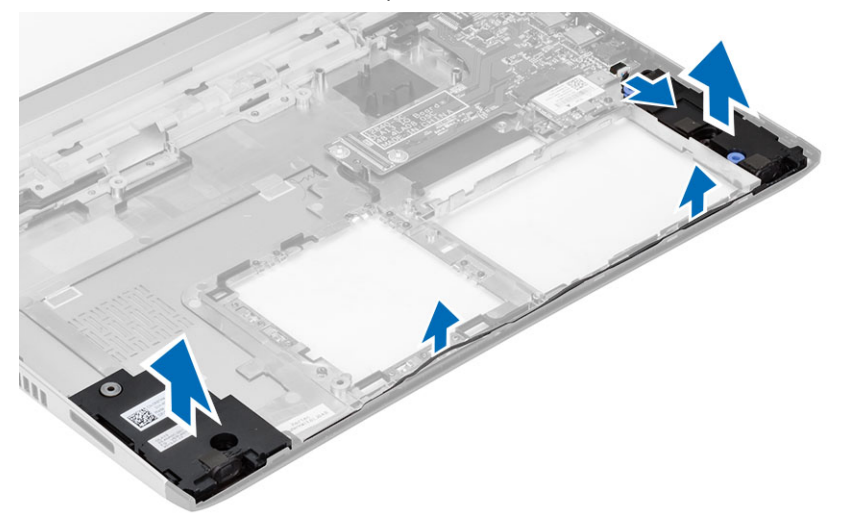

4. Retire o cabo do alto-falante do respectivo porta cabo e remova os alto-falantes do computador.

#### Como instalar os alto-falantes

- 1. Coloque os alto-falantes em seus compartimentos e passe o cabo pelo canais.
- 2. Conecte o cabo do alto-falante à placa de E/S.
- 3. Instale:
	- a) bateria de célula tipo moeda
	- b) placa de sistema
	- c) apoio para as mãos
	- d) memória
	- e) disco rígido
	- f) teclado
	- g) tampa da base
	- h) cartão Secure Digital (SD)
	- i) bateria
- 4. Siga os procedimentos descritos em Após trabalhar na parte interna do computador.

### Como remover a placa de entrada/saída (E/S)

- 1. Siga os procedimentos descritos em Antes de trabalhar em seu computador.
- 2. Remova:
	- a) bateria
	- b) cartão Secure Digital (SD)
	- c) tampa da base
	- d) disco rígido
	- e) memória
	- f) teclado
	- g) apoio para as mãos
	- h) placa de sistema
- <span id="page-25-0"></span>3. Desconecte o cabo do alto-falante da placa de E/S.
- 4. Remova a placa de E/S do chassi.

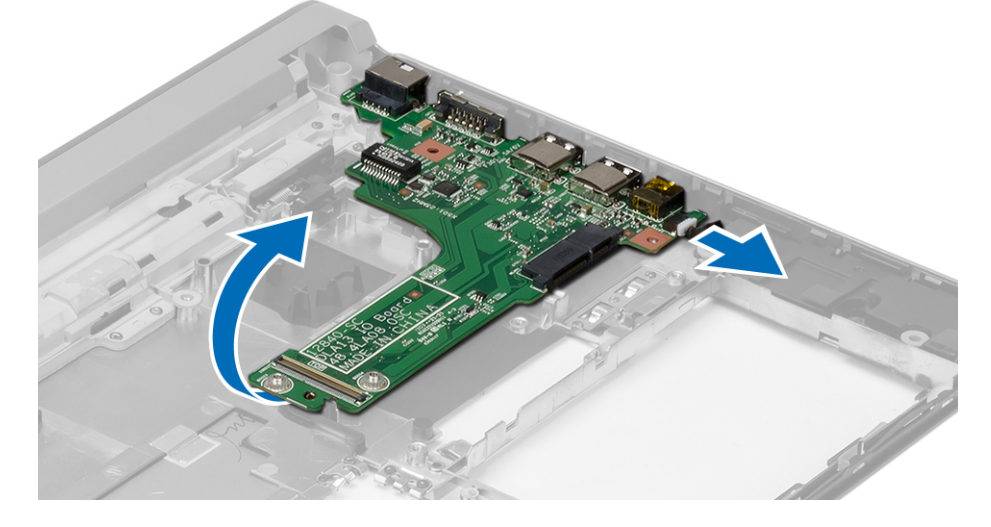

### Como instalar a placa de entrada/saída (E/S)

- 1. Insira a placa de E/S em seu slot.
- 2. Conecte o cabo do alto-falante à placa de E/S.
- 3. Instale:
	- a) placa de sistema
	- b) apoio para as mãos
	- c) memória
	- d) disco rígido
	- e) teclado
	- f) tampa da base
	- g) cartão Secure Digital (SD)
	- h) bateria
- 4. Siga os procedimentos descritos em Após trabalhar na parte interna do computador.

## Como remover o conector de alimentação

- 1. Siga os procedimentos descritos em Antes de trabalhar em seu computador.
- 2. Remova:
	- a) bateria
		- b) cartão Secure Digital (SD)
		- c) tampa da base
		- d) disco rígido
		- e) apoio para as mãos
		- f) memória
		- g) teclado
		- h) conjunto da tela
		- i) placa de sistema
- 3. Remova o parafuso que prende a porta do conector de alimentação.
- 4. Levante e remova a porta do conector de alimentação da base inferior.

<span id="page-26-0"></span>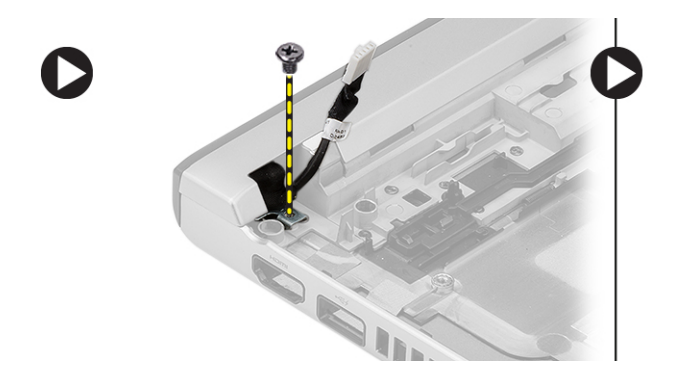

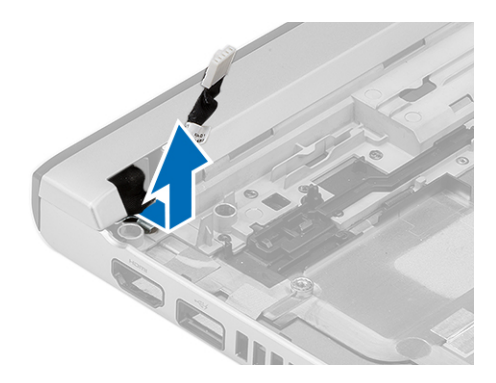

## Como instalar o conector de alimentação

- 1. Recoloque a porta do conector de alimentação para dentro de seu compartimento.
- 2. Aperte o parafuso para prender a porta do conector de alimentação no lugar.

#### 3. Instale:

- a) placa de sistema
- b) conjunto da tela
- c) apoio para as mãos
- d) memória
- e) disco rígido
- f) teclado
- g) tampa da base
- h) cartão secure digital (SD)
- i) bateria
- 4. Siga os procedimentos descritos em Após trabalhar na parte interna do computador.

### Opções de configuração do sistema

NOTA: Os itens listados nesta seção poderão ser exibidos, ou não, de acordo com o computador e os dispositivos instalados.

#### Tabela 1. General (Gerais)

Ø

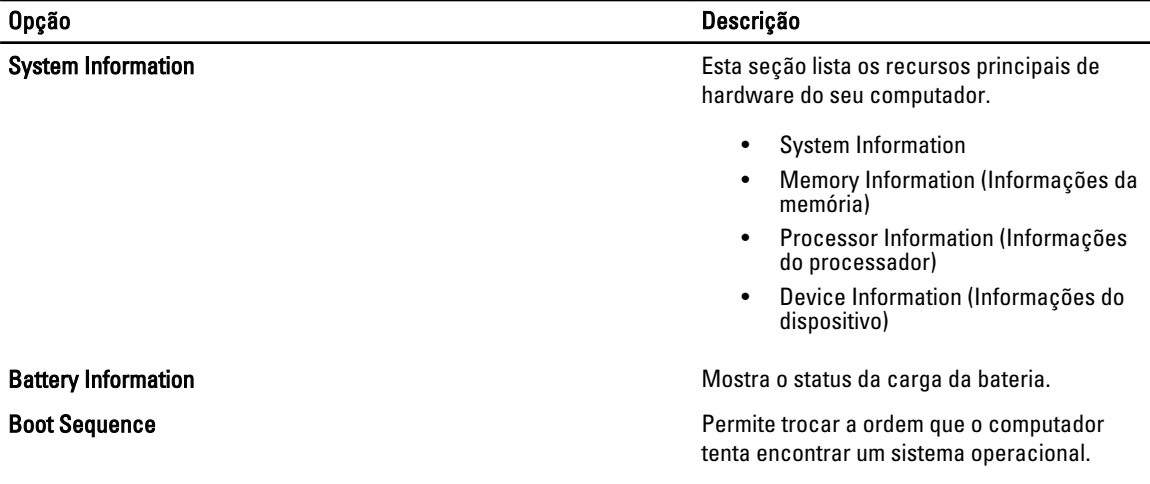

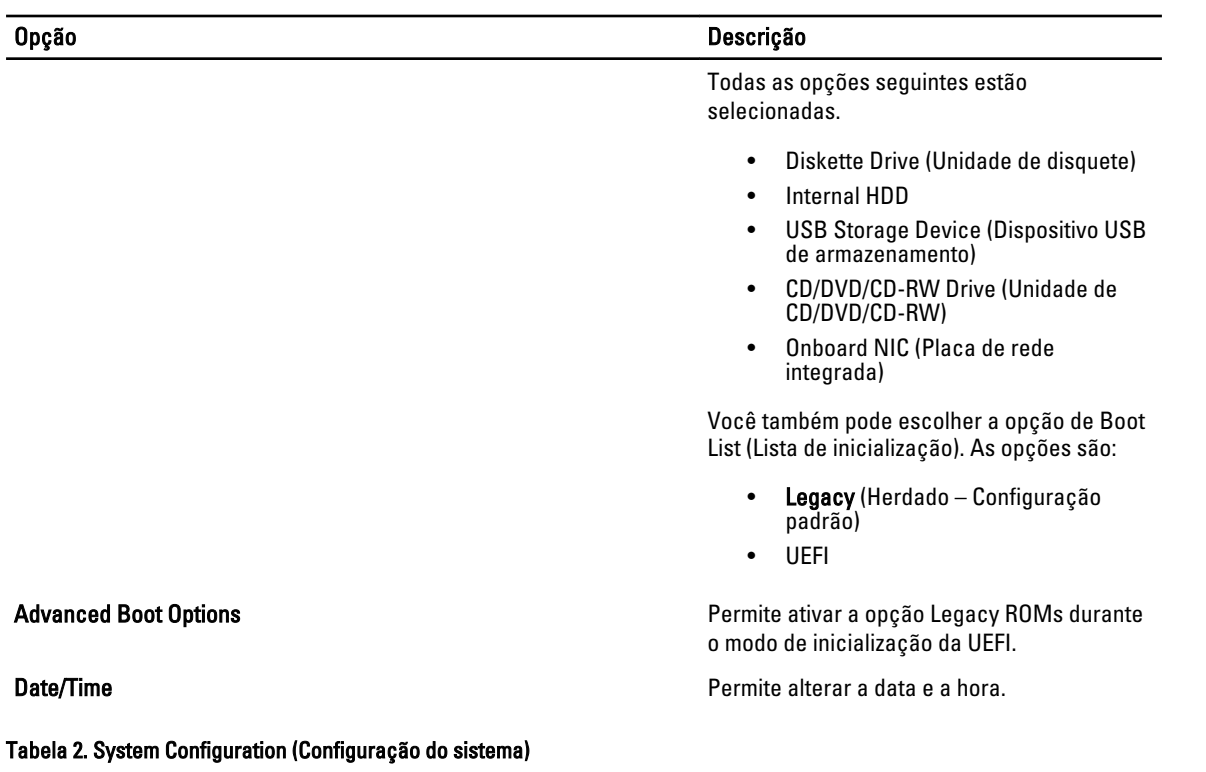

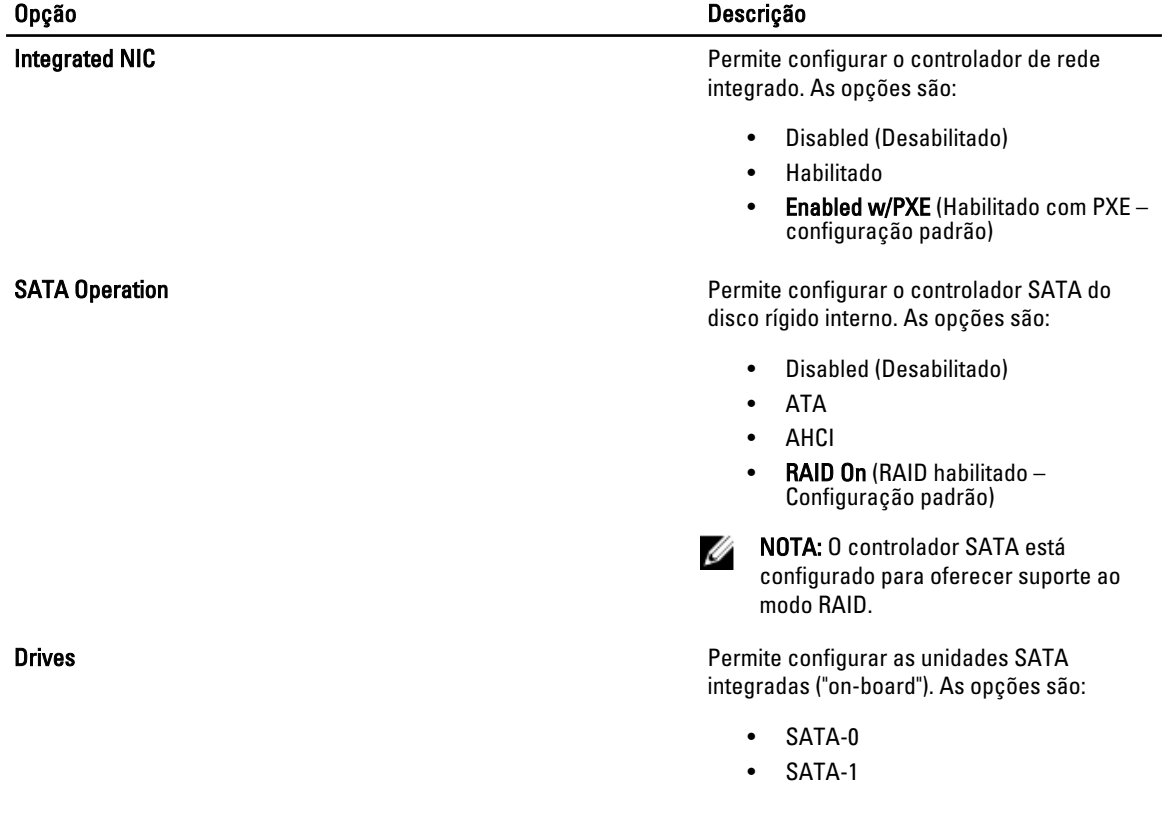

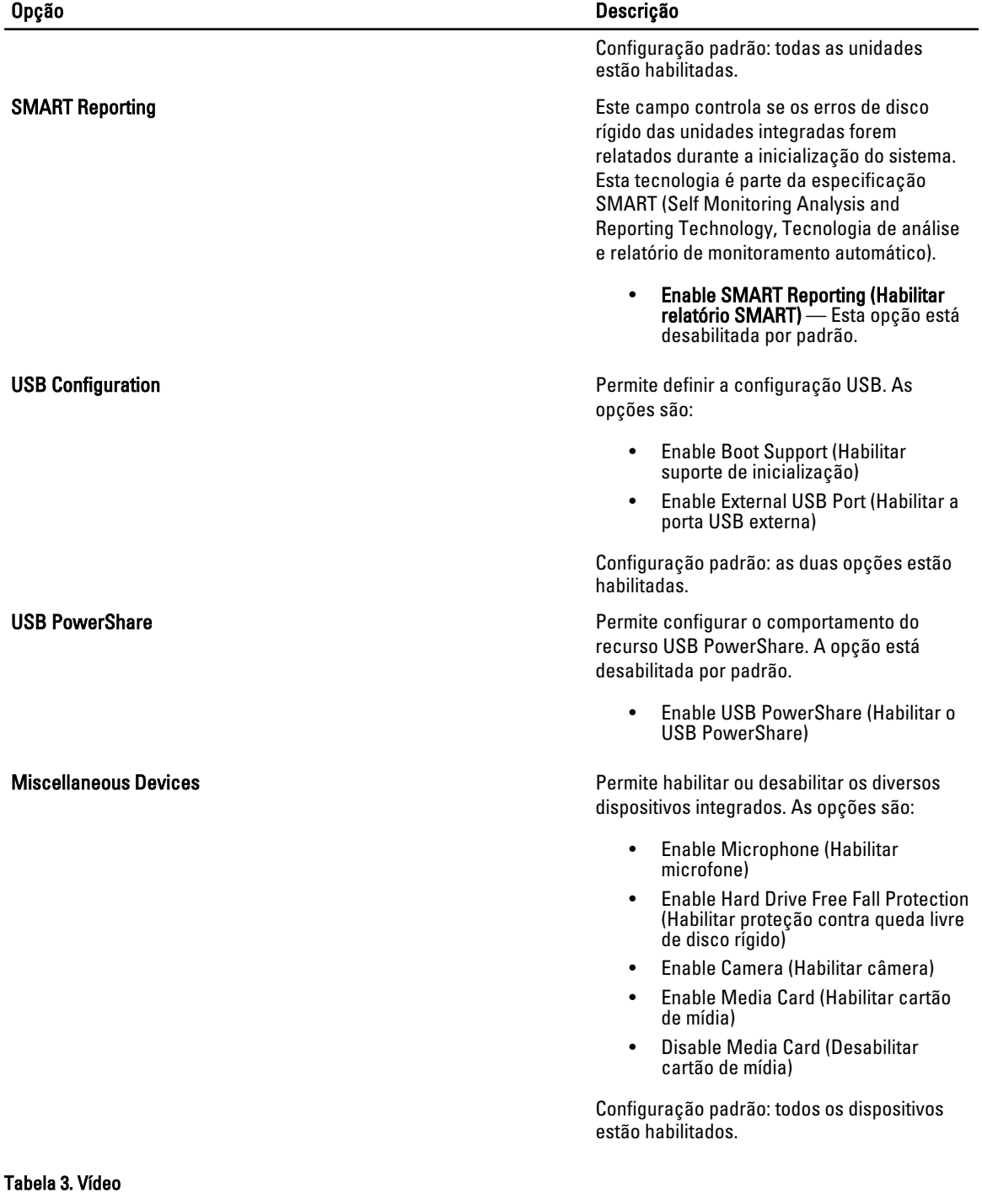

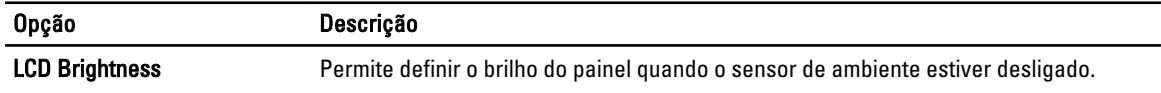

#### Tabela 4. Security (Segurança)

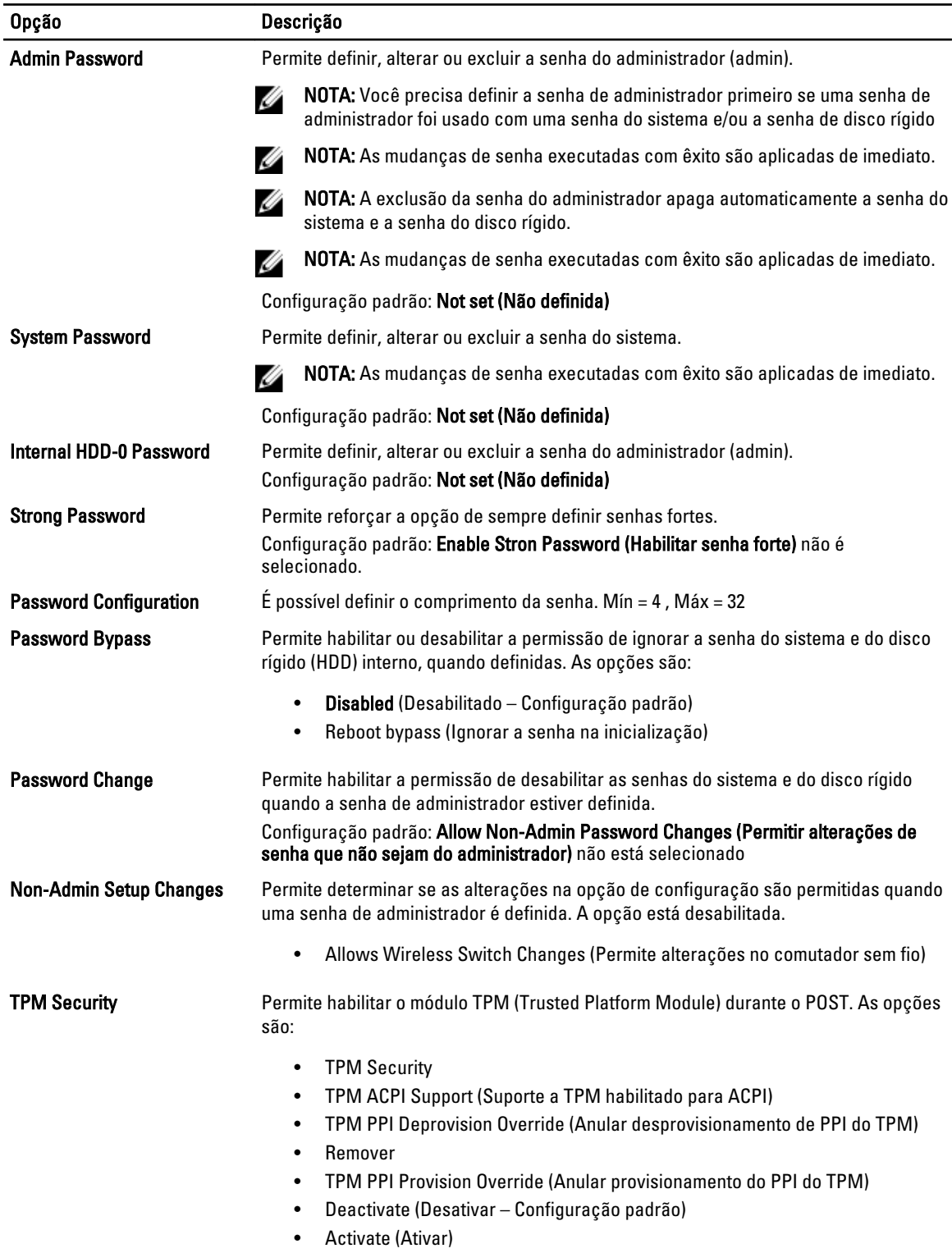

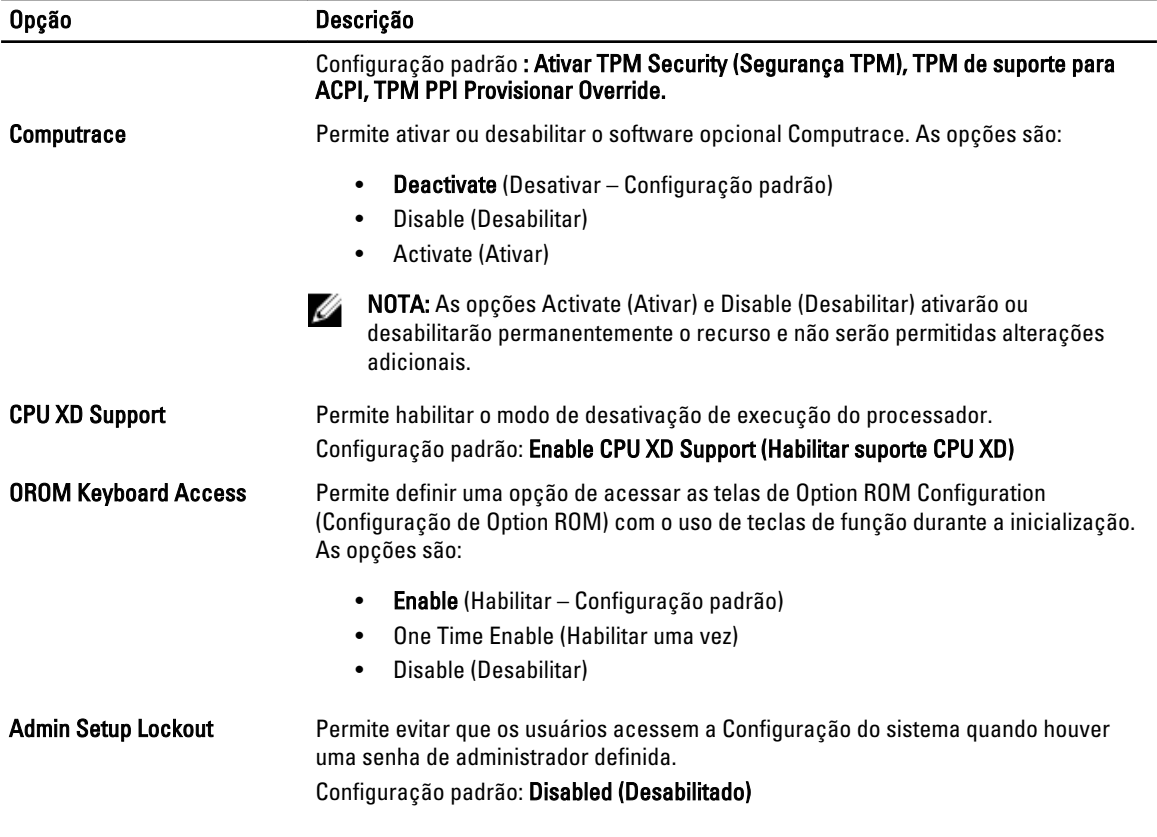

#### Tabela 5. Secure Boot

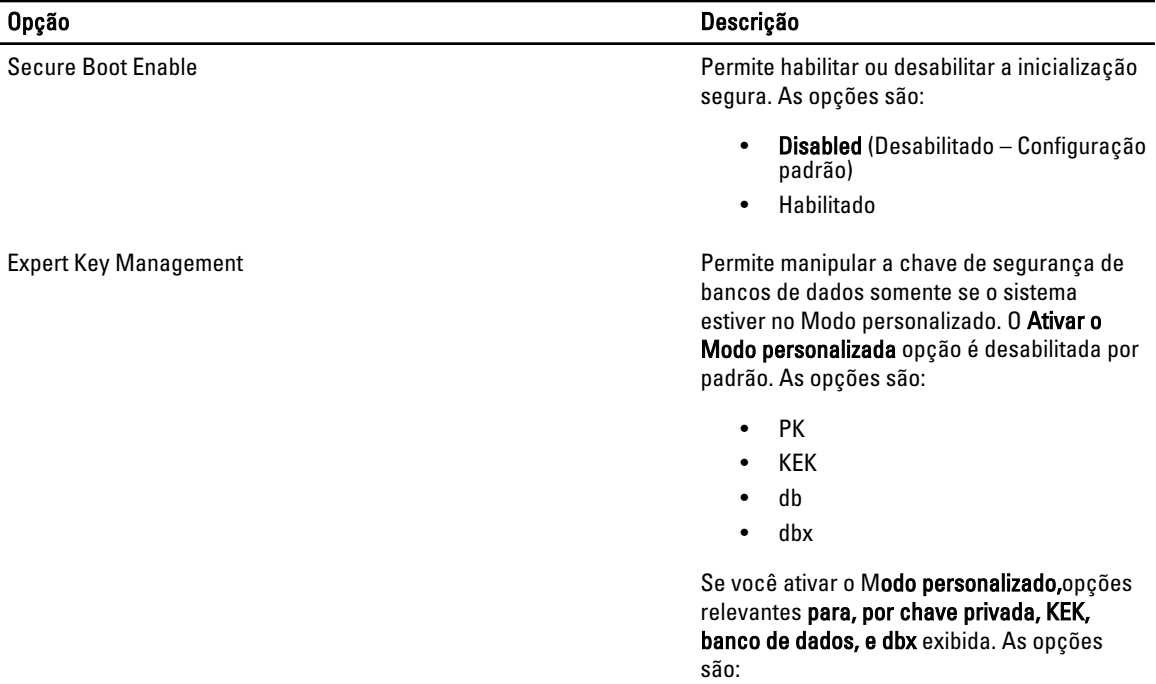

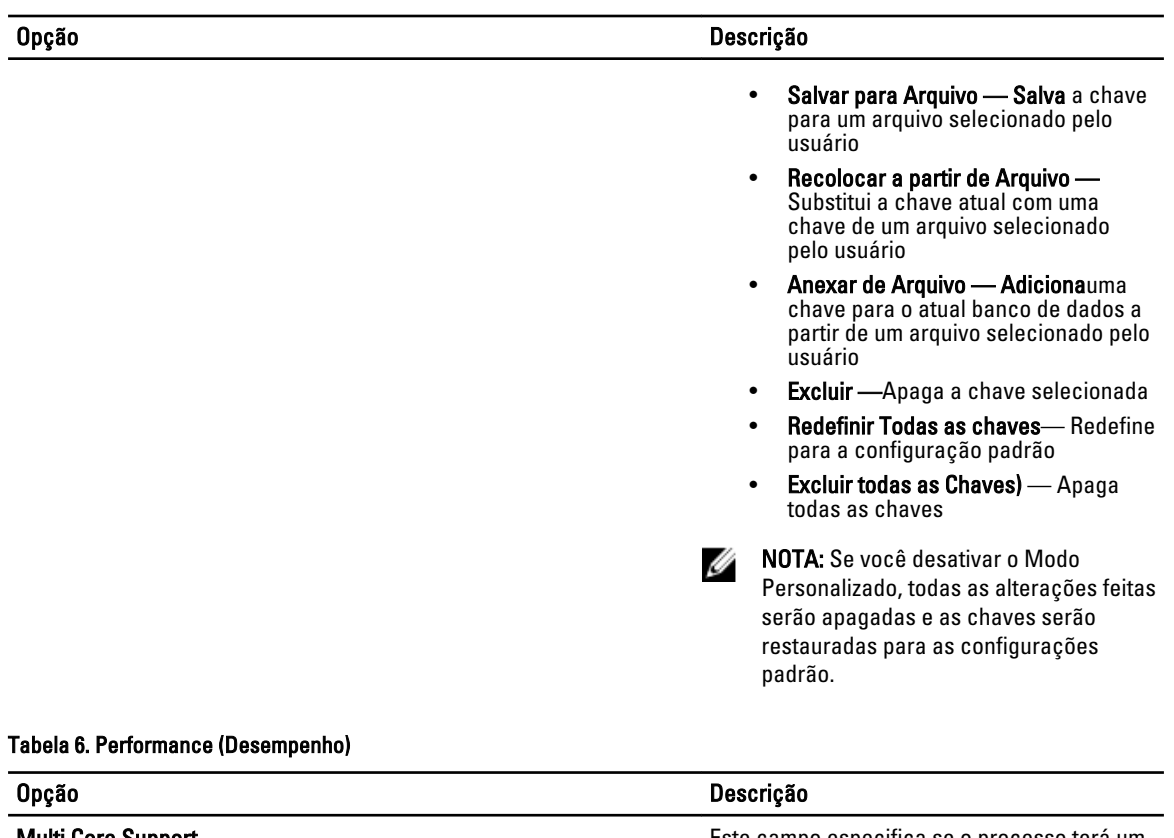

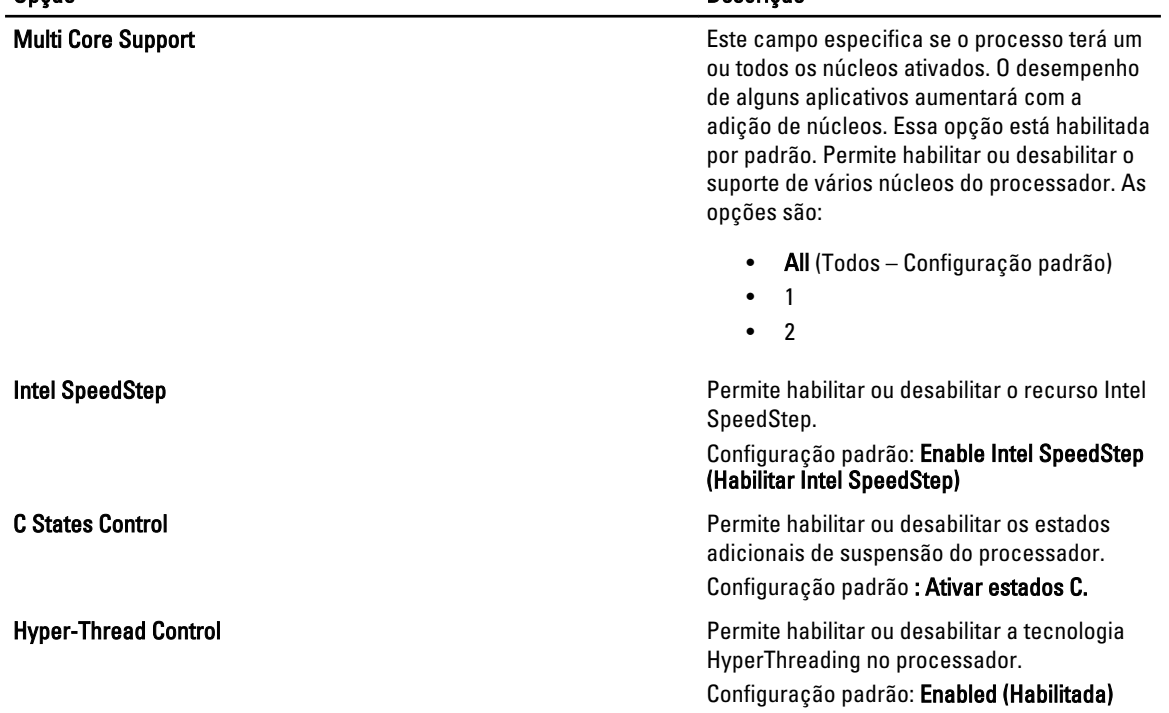

| Opção                         | Descrição                                                                                                    |
|-------------------------------|----------------------------------------------------------------------------------------------------|
| <b>AC Behavior</b>            | Permite que o computador ligue automaticamente quando o adaptador CA for<br>conectado. A opção está desabilitada.                                                                                                    |
|                               | Wake on AC (Ativar com CA)<br>$\bullet$                                                                                                    |
| Auto On Time                  | Permite configurar o horário no qual o computador irá ligar automaticamente. As<br>opções são:                                                                                                    |
|                               | <b>Disabled</b> (Desabilitado - Configuração padrão)<br>$\bullet$                                                                                                    |
|                               | Every Day (Todo dia)<br>$\bullet$                                                                                                    |
|                               | Weekdays (Dias da semana)<br>$\bullet$                                                                                                    |
|                               | Select Days (Selecionar dias)<br>$\bullet$                                                                                                    |
| <b>USB Wake Support</b>       | Permite habilitar os dispositivos USB para ligar o computador do modo de prontidão. A<br>opção está desabilitada.                                                                                                    |
|                               | Enable USB Wake Support (Ativar suporte de ativação por USB)<br>$\bullet$                                                                                                    |
| <b>Wireless Radio Control</b> | Permite controlar a transmissão WLAN e WWAN. As opções são:                                                                                                    |
|                               | Control WLAN Radio (Controle de transmissão WLAN)                                                                                                    |
|                               | Control WWAN Radio (Controle de transmissão WWAN)<br>$\bullet$                                                                                                    |
|                               | Configuração padrão: as duas opções estão desabilitadas.                                                                                                    |
| Wake on LAN/WLAN              | Esta opção permite que o computador seja ligado quando ativado por um sinal<br>especial da rede local (LAN). A opção de ativação do estado de espera não é afetada<br>por esta configuração e precisa ser habilitada no sistema operacional. Este recurso<br>funciona somente quando o computador estiver conectado a uma fonte de<br>alimentação CA. |
|                               | Disabled (Desativado) — Não permite que o sistema seja ligado por meio de<br>sinais especiais da LAN ao receber um sinal de ativação enviado pela LAN ou<br>pela LAN sem fio. (Configuração padrão)                                                                                                    |
|                               | LAN Only (Somente LAN) — Permite que o sistema seja acionado por sinais<br>especiais da rede local (LAN).                                                                                                    |
|                               | <b>WLAN Only (Somente WLAN)</b><br>$\bullet$                                                                                                    |
|                               | LAN or WLAN (LAN ou WLAN)<br>$\bullet$                                                                                                    |
| <b>Block Sleep</b>            | Permite bloquear o computador de entrar no estado de hibernação. A opção está<br>desativada por padrão.                                                                                                    |

Tabela 7. Power Management (Gerenciamento de energia)

• Block Sleep (S3) (Bloquear hibernação)

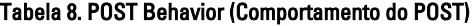

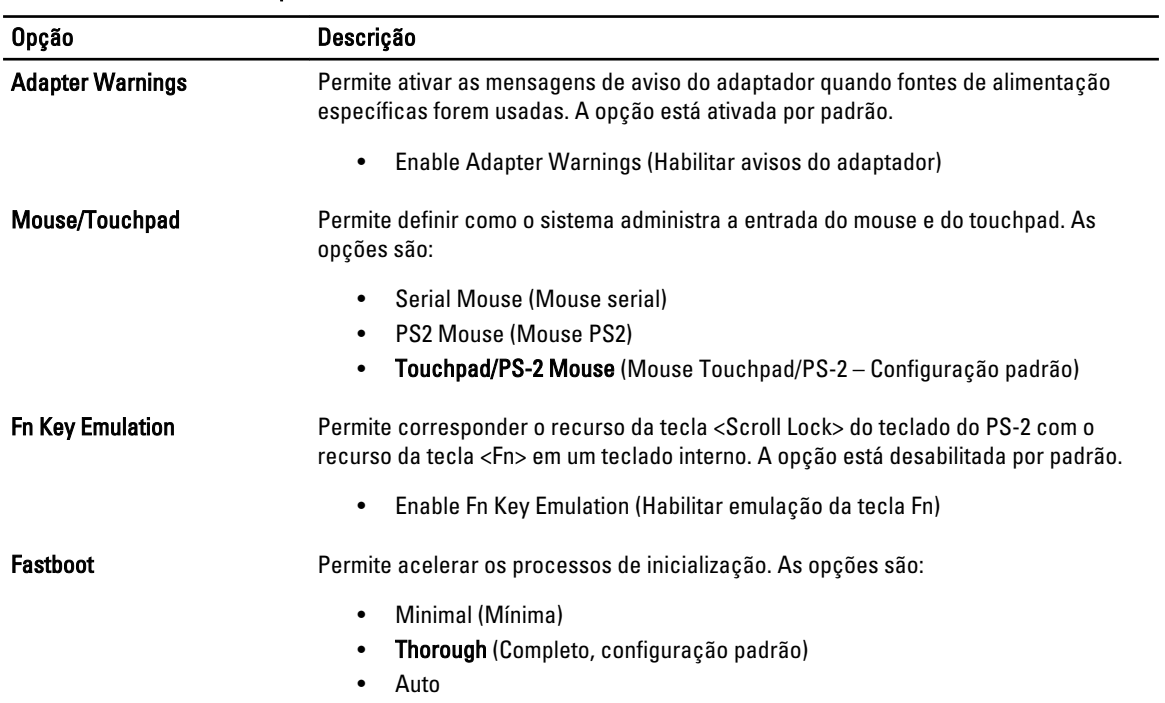

#### Tabela 9. Virtualization Support (Suporte de virtualização)

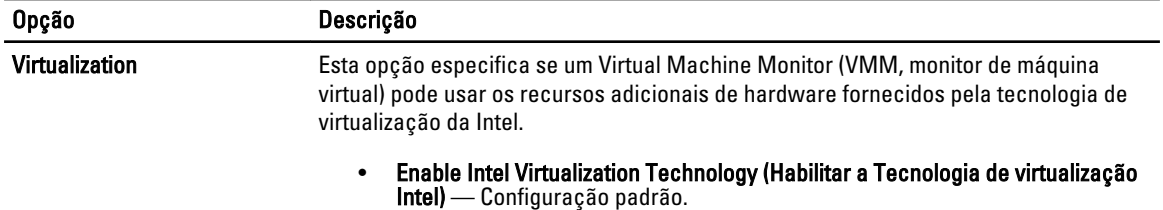

#### Tabela 10. Rede sem fio

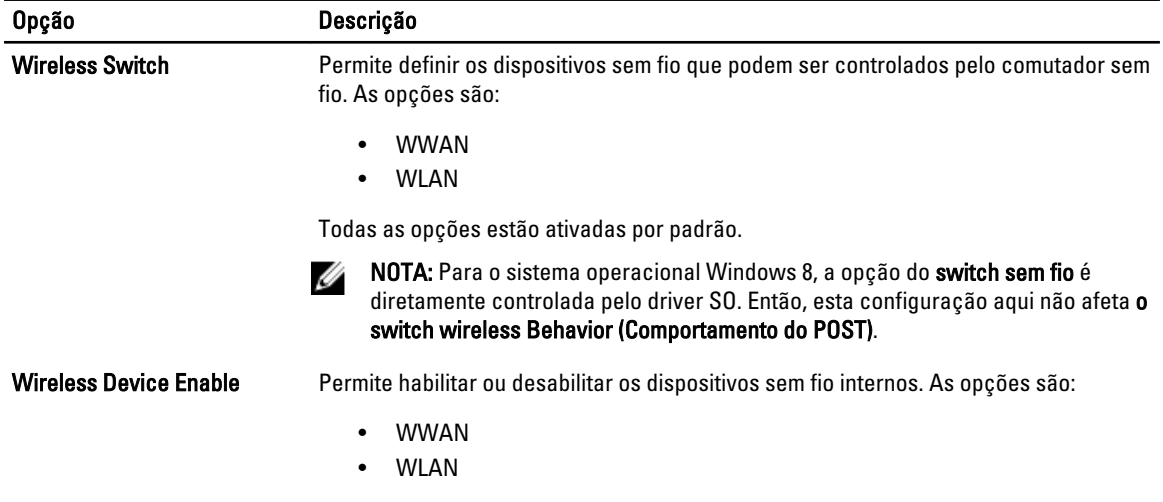

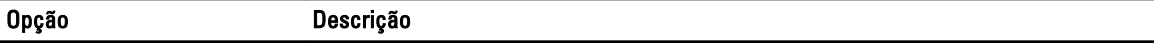

Todas as opções estão ativadas por padrão.

#### Tabela 11. Maintenance (Manutenção)

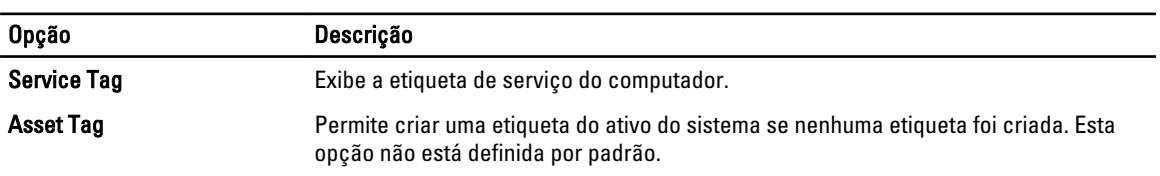

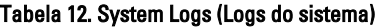

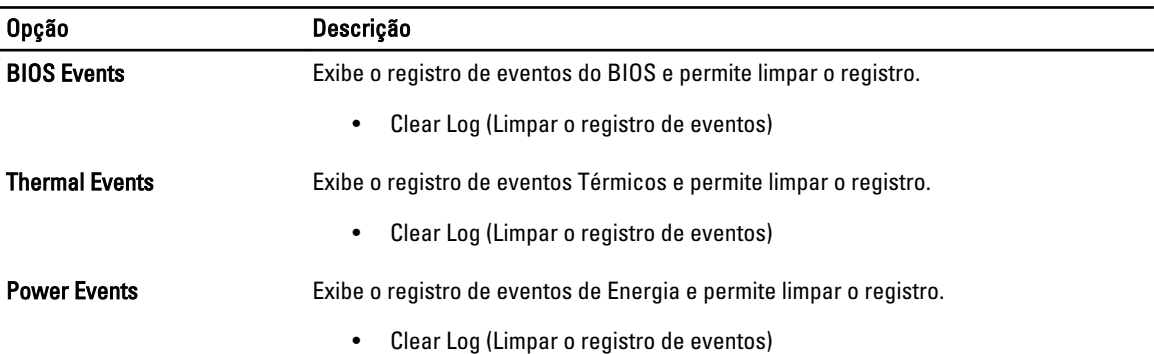

## <span id="page-36-0"></span>Configuração do sistema

A configuração do sistema possibilita gerenciar o hardware do computador e especificar as opções ao nível do BIOS. A partir da configuração do sistema, é possível:

- Alterar as configurações de NVRAM após adicionar e remover hardware
- Exibir a configuração de hardware do computador
- Habilitar ou desabilitar dispositivos integrados
- Definir os limites do gerenciamento de desempenho e de energia
- Gerenciar a segurança do computador

### Sequência de inicialização

A sequência de inicialização permite ignorar a ordem de dispositivo de inicialização definida na configuração do sistema e inicializar diretamente a partir de um dispositivo específico (por exemplo: unidade óptica ou disco rígido). Durante o Power-on Self Test (POST [teste automático de ativação]), quando o logotipo da Dell for exibido, é possível:

- Acessar a Configuração do sistema pressionando a tecla <F2>
- Acessar o menu One-Time Boot (menu de inicialização a ser executada uma única vez) pressionando a tecla <F12>

O menu de inicialização a ser executada uma única vez exibe os dispositivos a partir dos quais você pode inicializar o computador incluindo a opção de diagnóstico. As opções do menu são:

- Removable Drive (Unidade removível, se aplicável)
- STXXXX Drive (Unidade STXXXX)

**XXX** identifica o número da unidade SATA.

- Optical Drive (Unidade óptica)
- Diagnostics (Diagnóstico)

**XXIII NOTA:** A escolha de Diagnostics (Diagnóstico) exibirá a tela do ePSA diagnostics (Diagóstico ePSA).

A tela de sequência de inicialização exibe também a opção de acessar a tela da configuração do sistema.

### Teclas de navegação

A tabela a seguir exibe as teclas de navegação da configuração do sistema.

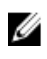

NOTA: Para a maioria das opções de configuração do sistema, as alterações efetuadas são registradas, mas elas só serão aplicadas quando o sistema for reiniciado.

#### <span id="page-37-0"></span>Tabela 13. Teclas de navegação

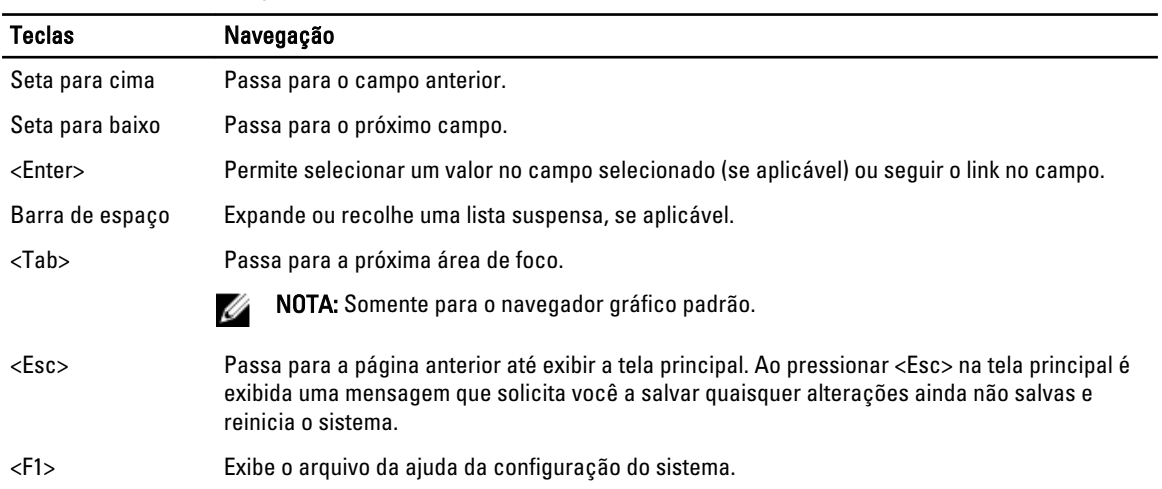

## Opções de configuração do sistema

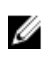

NOTA: Os itens listados nesta seção poderão ser exibidos, ou não, de acordo com o computador e os dispositivos instalados.

#### Tabela 14. General (Gerais)

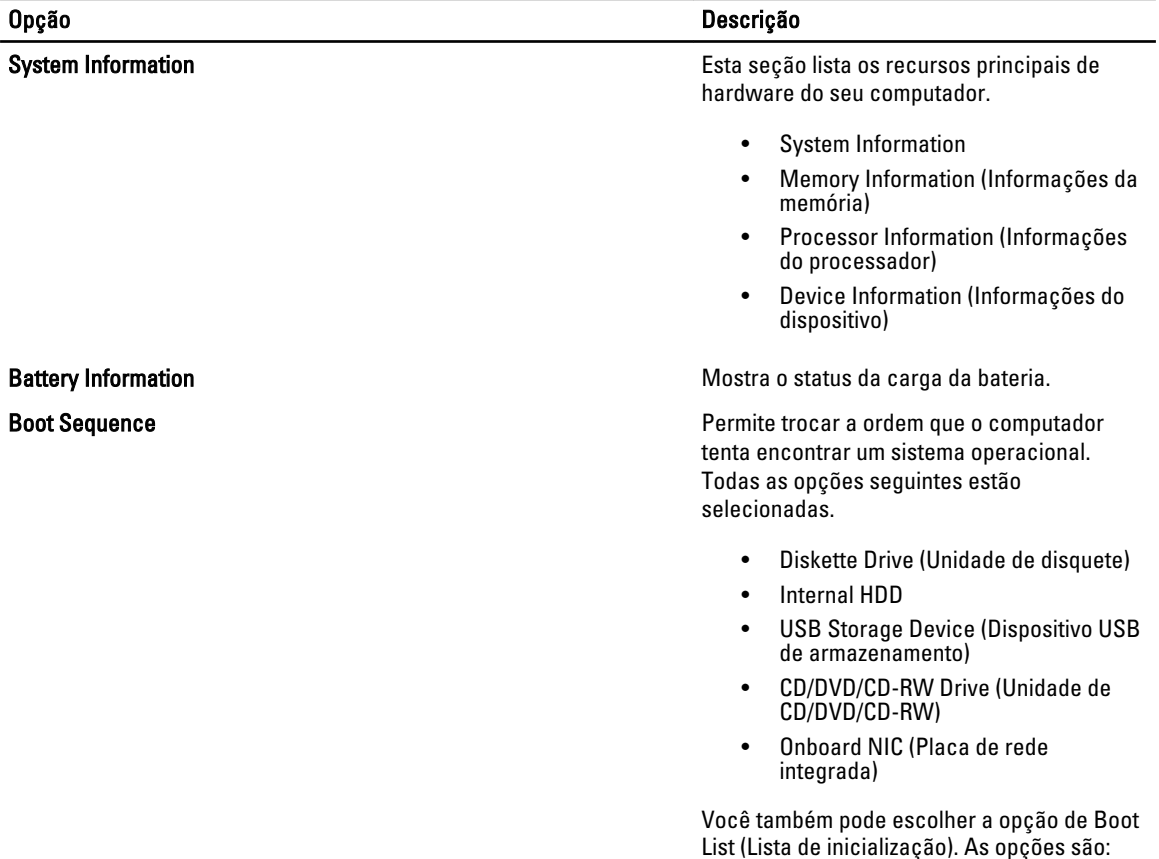

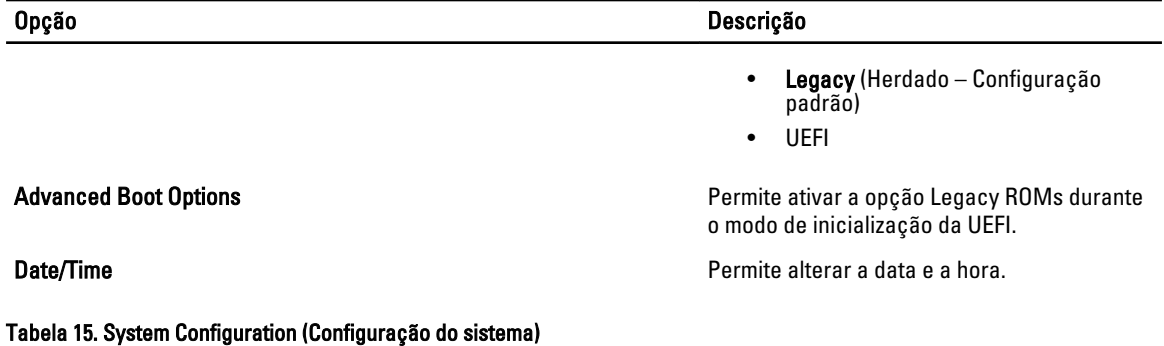

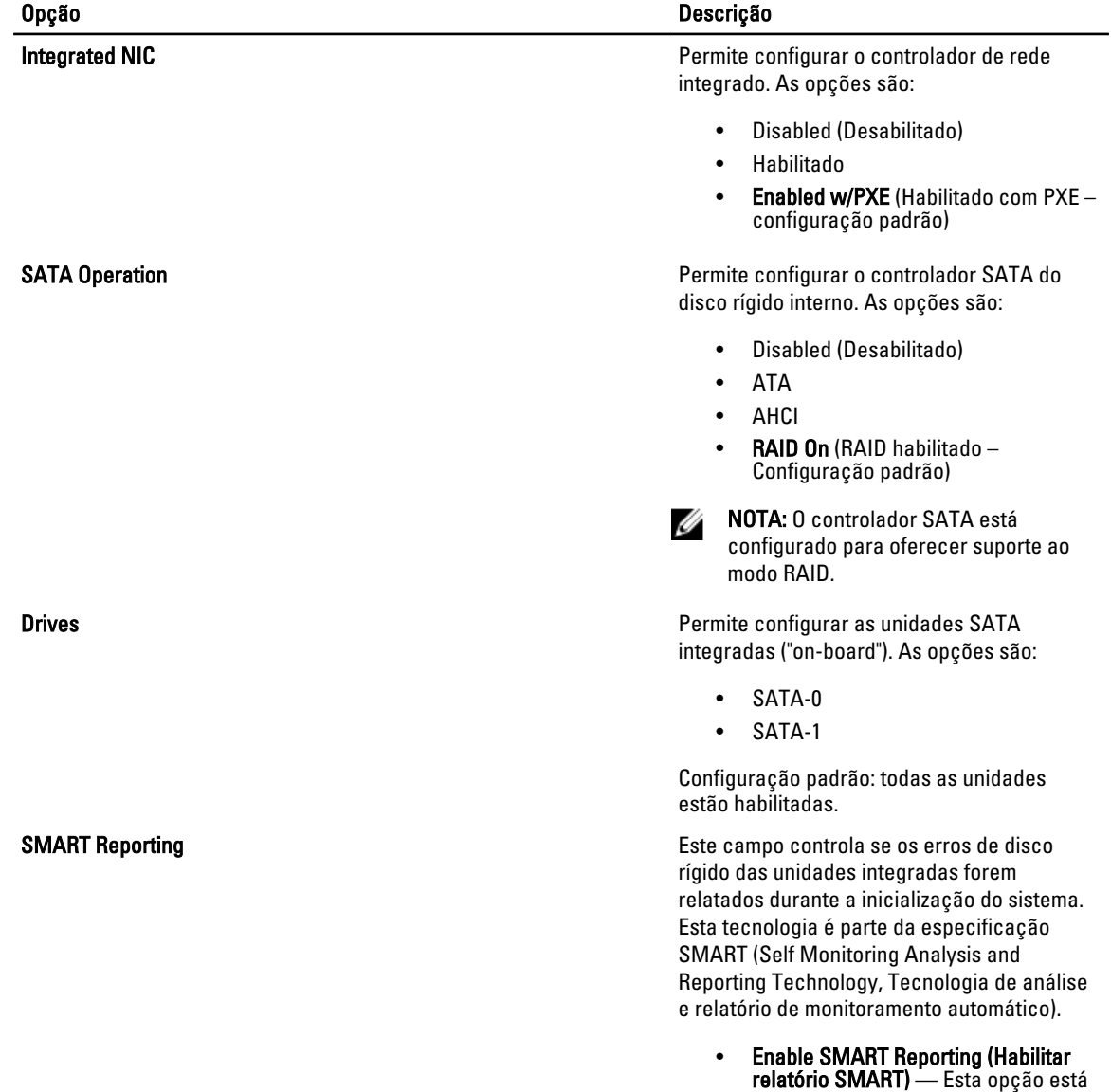

desabilitada por padrão.

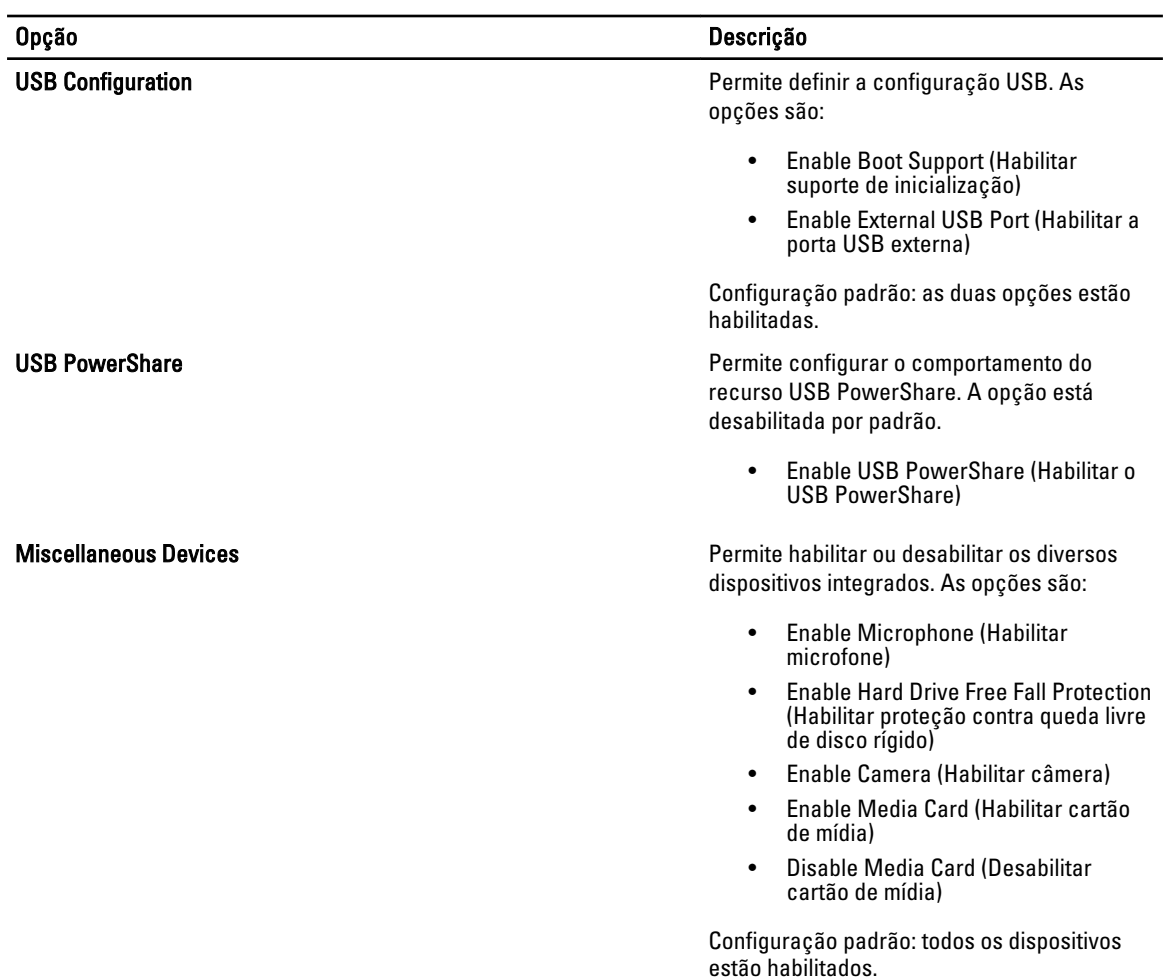

#### Tabela 16. Vídeo

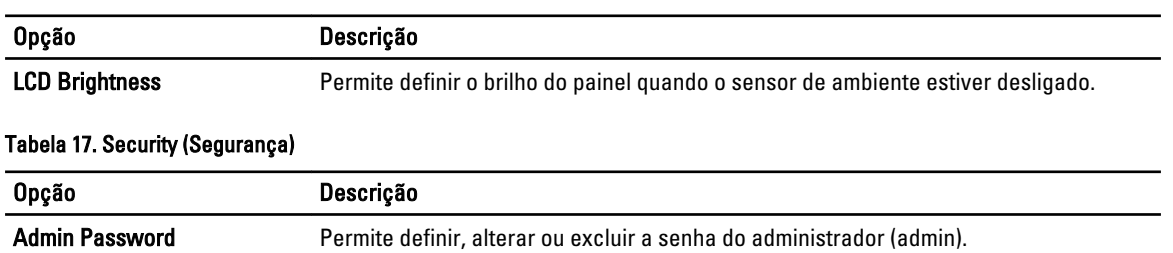

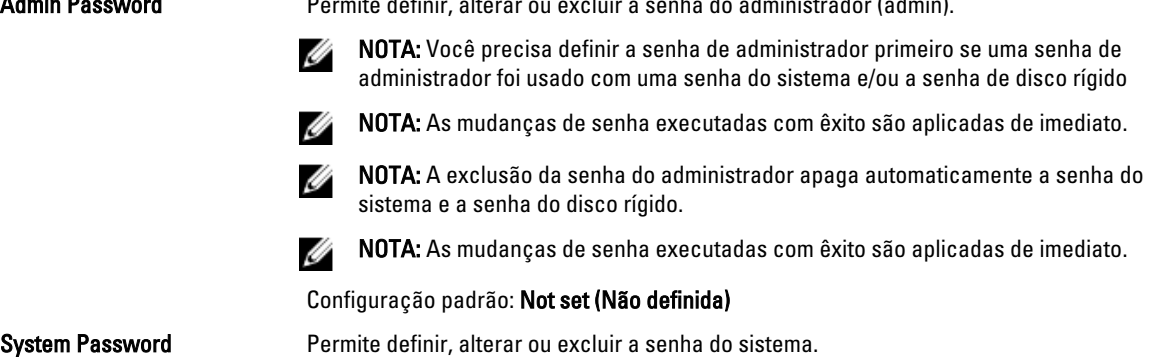

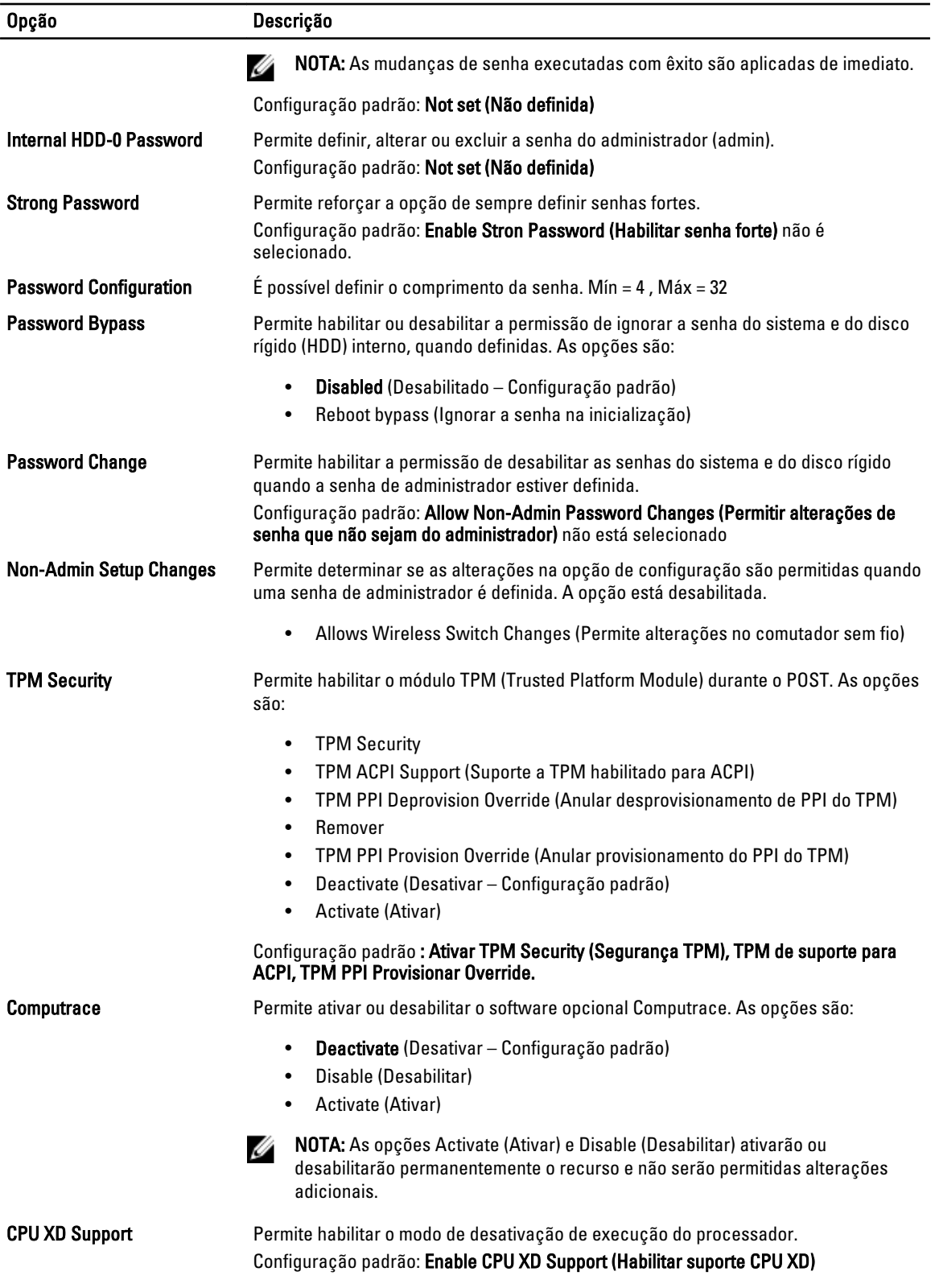

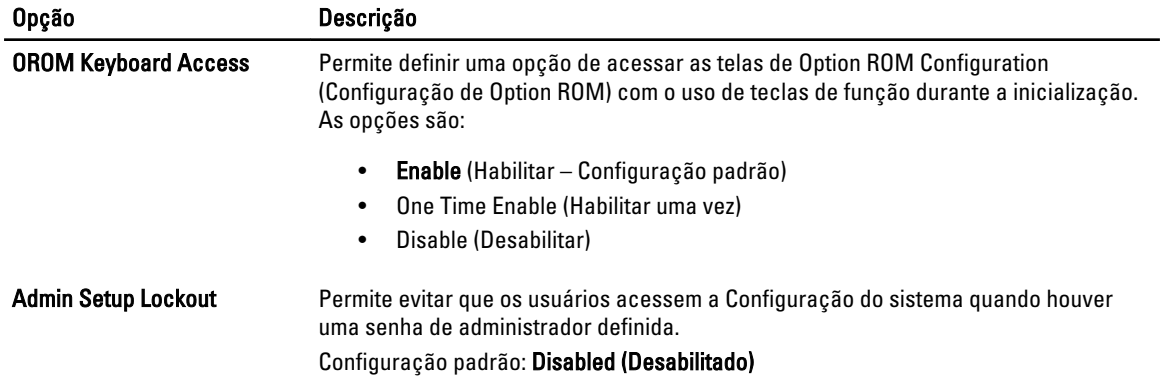

#### Tabela 18. Secure Boot

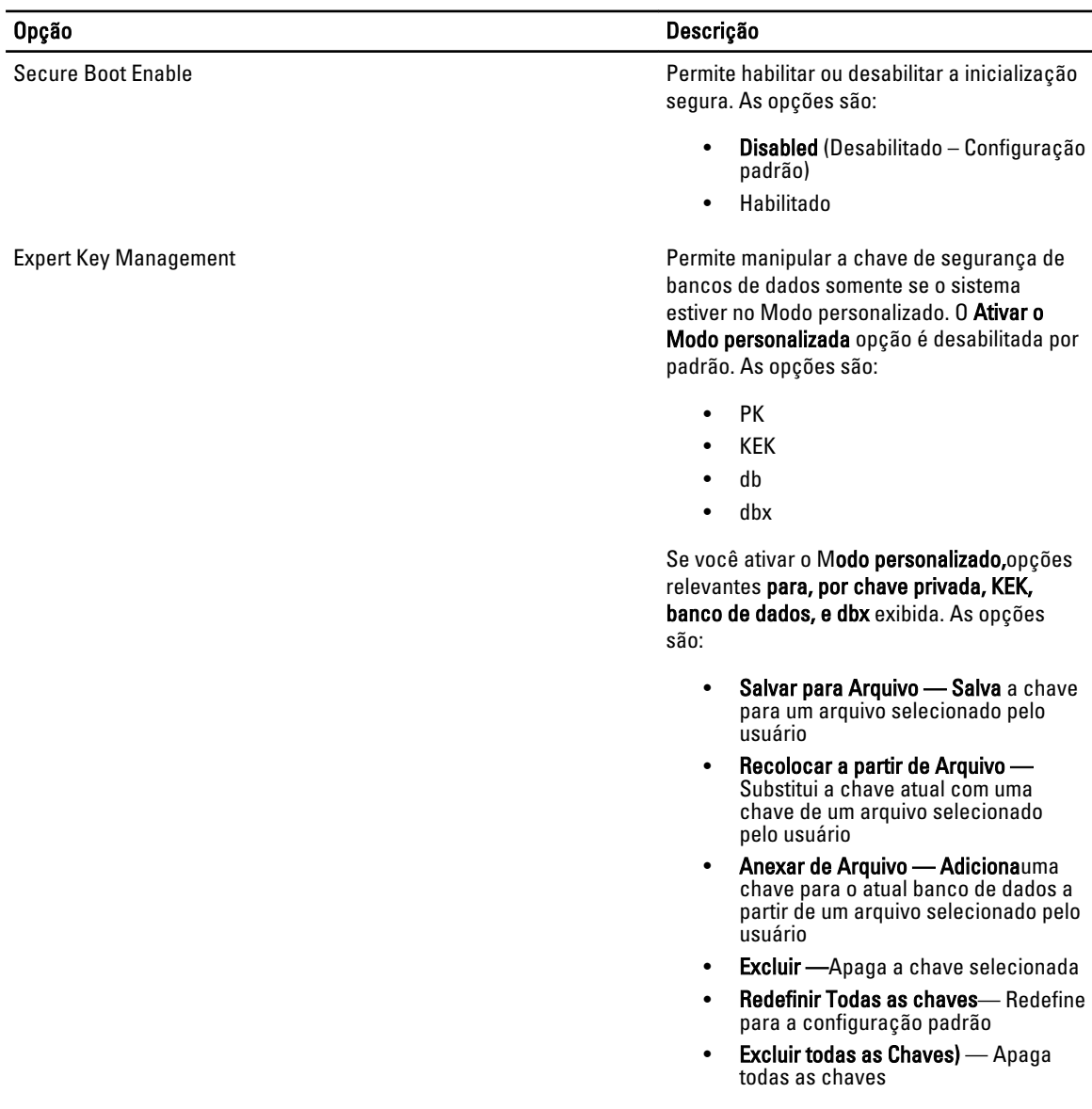

#### Opção Descrição

Ø NOTA: Se você desativar o Modo Personalizado, todas as alterações feitas serão apagadas e as chaves serão restauradas para as configurações padrão.

#### Tabela 19. Performance (Desempenho)

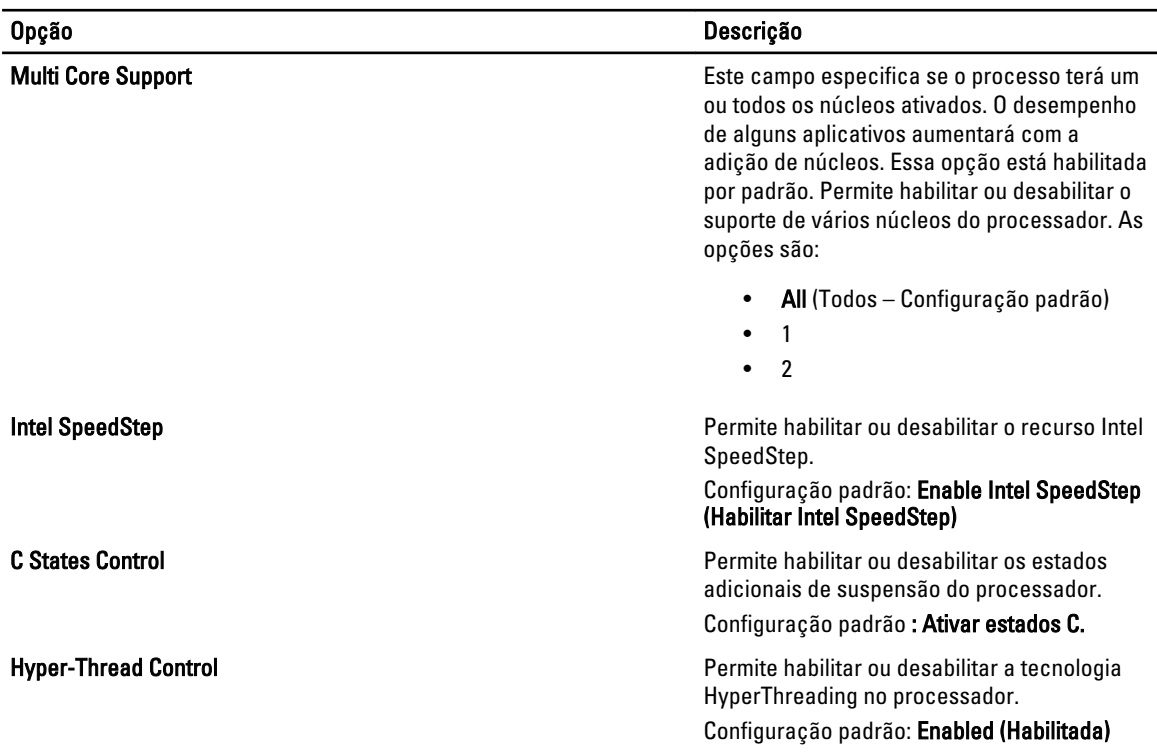

#### Tabela 20. Power Management (Gerenciamento de energia)

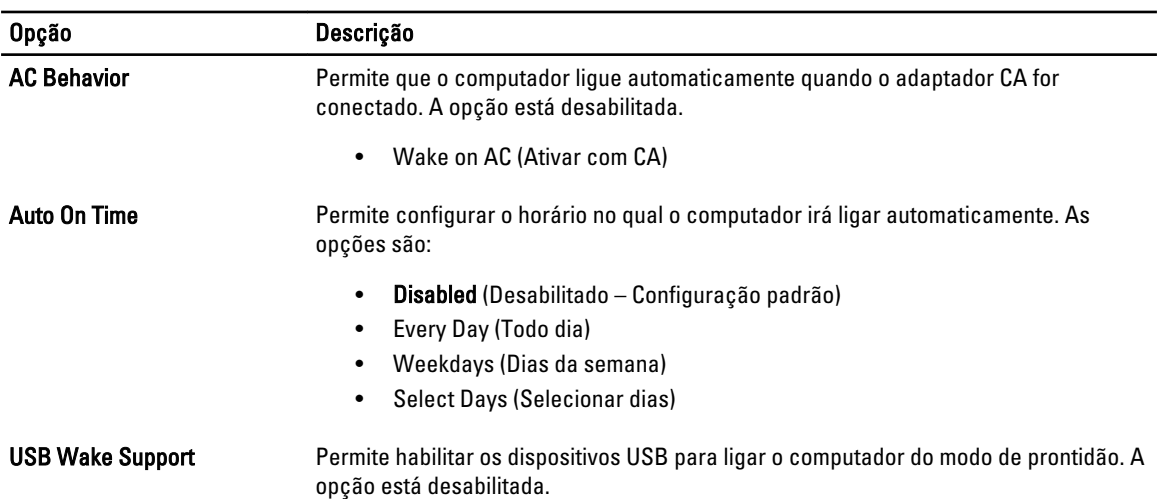

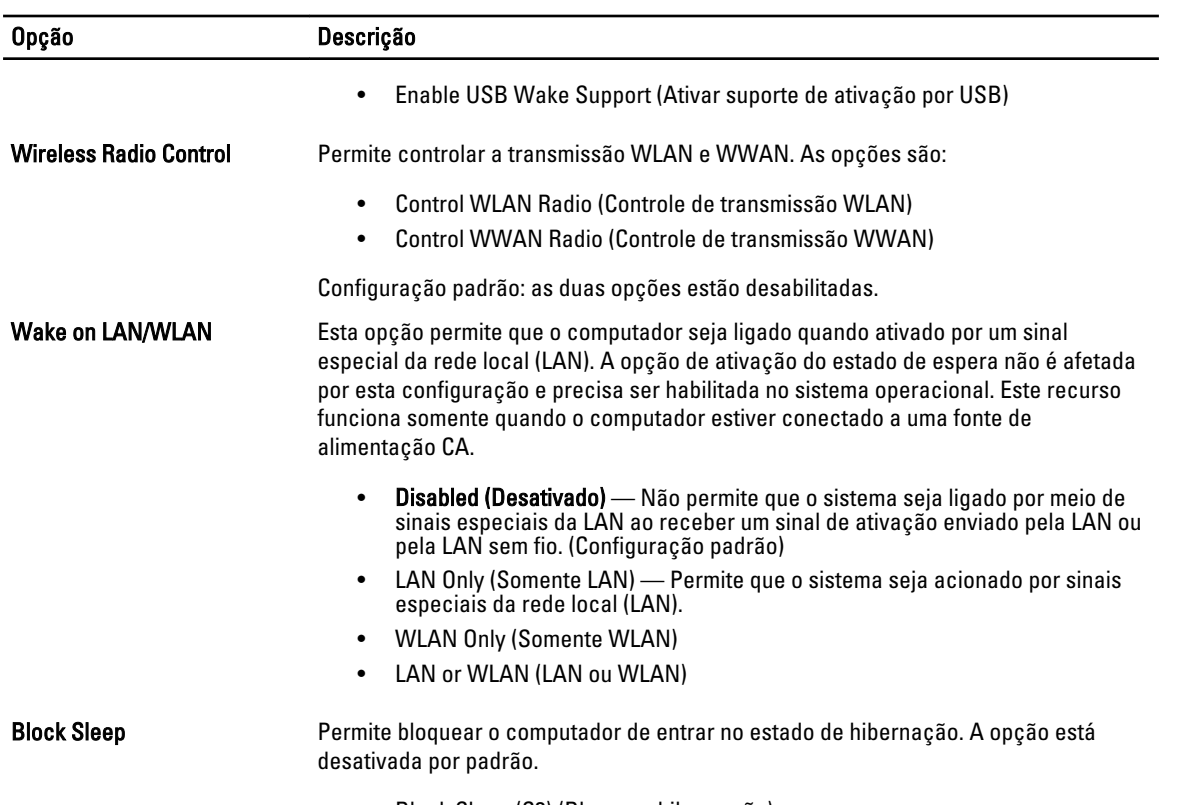

#### • Block Sleep (S3) (Bloquear hibernação)

#### Tabela 21. POST Behavior (Comportamento do POST)

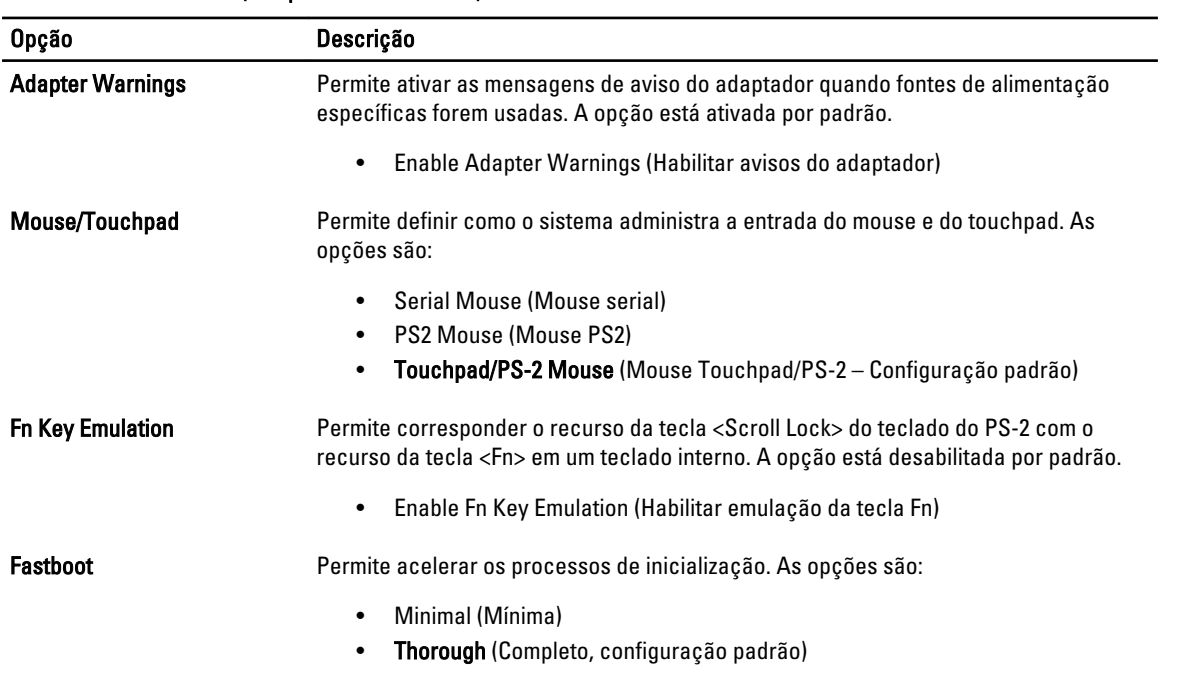

#### Opção Descrição

• Auto

#### Tabela 22. Virtualization Support (Suporte de virtualização)

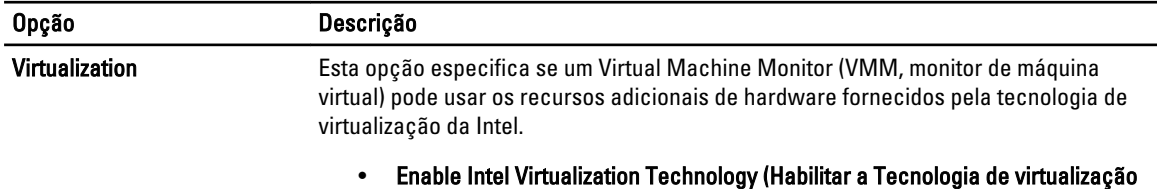

Intel) — Configuração padrão.

#### Tabela 23. Rede sem fio

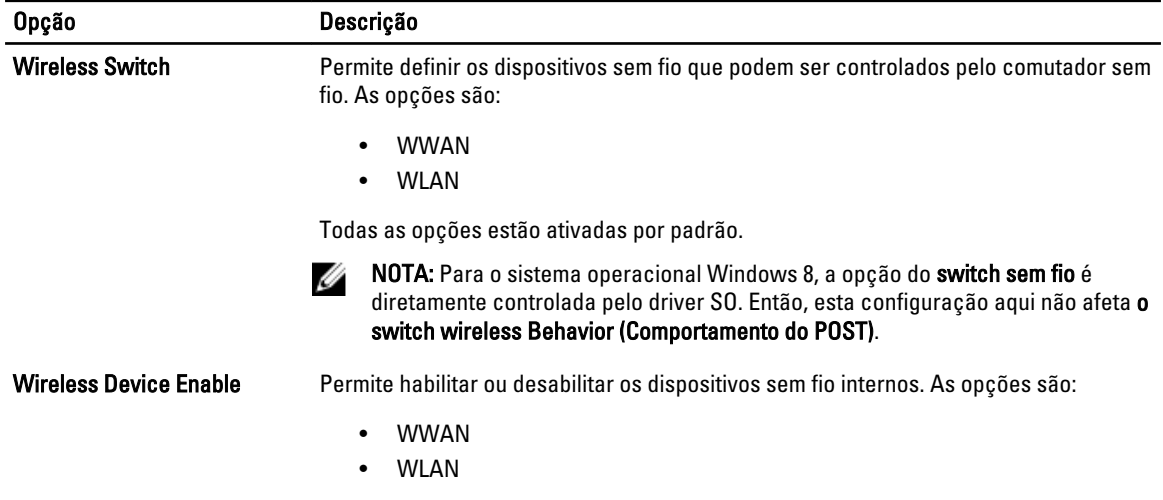

Todas as opções estão ativadas por padrão.

#### Tabela 24. Maintenance (Manutenção)

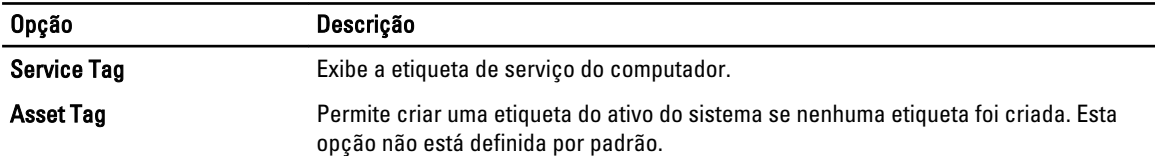

#### Tabela 25. System Logs (Logs do sistema)

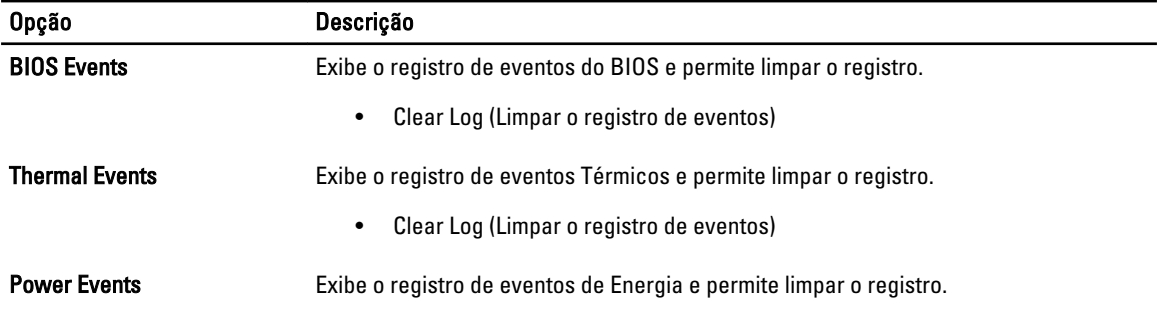

<span id="page-45-0"></span>

Opção Descrição

• Clear Log (Limpar o registro de eventos)

### Como atualizar o BIOS

É recomendado atualizar o seu BIOS (configuração do sistema) no caso de substituição da placa de sistema ou se uma atualização estiver disponível. Em notebooks, certifique-se de que a bateria do computador está com plena carga e que o computador está conectado a uma tomada elétrica

- 1. Reinicie o computador.
- 2. Vá para support.dell.com/support/downloads.
- 3. Se você tiver a etiqueta de serviço ou o código de serviço expresso do seu computador:

**NOTA:** Em desktops, a etiqueta de serviço está disponível na frente do computador.

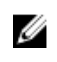

**NOTA:** Em notebooks, a etiqueta de serviço está disponível na parte inferior do computador.

**XXIII NOTA:** Em desktops All-In-One, a etiqueta de serviço está disponível na traseira do computador.

a) Digite a etiqueta de serviço ou o código de serviço expresso e clique em Enviar.

- b) Clique em Enviar e siga para a etapa 5.
- 4. Se você não tiver a etiqueta de serviço ou o código de serviço expresso de seu computador, selecione uma das opções seguintes:
	- a) Detectar minha etiqueta de serviço automaticamente
	- b) Escolher na lista Meus produtos e serviços
	- c) Escolher em uma lista com todos os produtos Dell
- 5. Na tela de aplicativo e drivers, abaixo a lista suspensa Sistema operacional, selecione tBIOS.
- 6. Identifique o arquivo mais recente do BIOS e clique em Fazer download do arquivo.
- 7. Selecione o método preferido na janela Selecione o seu método de download preferido abaixo; clique em Fazer download agora.

A janela Download de arquivo é exibida.

- 8. Clique em Salvar para salvar o arquivo em seu computador.
- 9. Clique em **Executar** para instalar as configurações atualizadas do BIOS em seu computador. Siga as instruções na tela.

#### Senhas do sistema e de configuração

É possível criar uma senha do sistema e uma senha de configuração para proteger o computador.

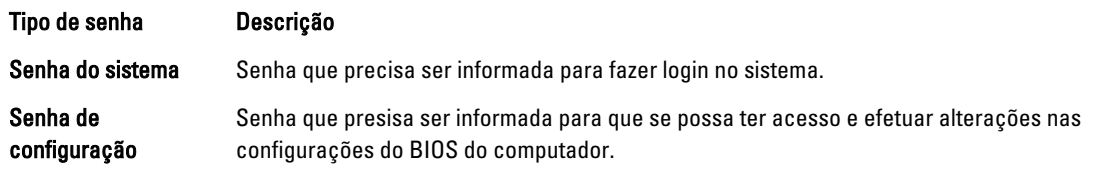

CUIDADO: Os recursos das senhas proporcionam um nível básico de segurança para os dados no computador.

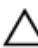

CUIDADO: Qualquer um pode acessar os dados armazenados em seu computador se esse não estiver bloqueado e for deixado sem supervisão.

<span id="page-46-0"></span>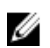

 $\mathbb{Z}$  NOTA: Seu computador é fornecido com o recurso das senhas do sistema e de configuração desabilitados.

#### Como atribuir senha do sistema e senha de configuração

É possível atribuir uma nova senha do sistema e/ou senha de configuração ou alterar uma senha do sistema e/ou senha de configuração existente somente quando o status da senha é Unlocked (desbloqueada). Se o status da senha é igual a Locked (bloqueada), não será possível alterar a senha do sistema.

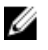

NOTA: Se o jumper de senha está desabilitado, as senhas do sistema e de configuração existentes são excluídas e será necessário fornecer a senha do sistema para fazer logon no computador.

Para entrar na configuração do sistema, pressione <F2> imediatamente após uma ativação ou reinicialização.

1. Na tela System BIOS (BIOS do sistema) ou System Setup (Configuração do sistema), selecione System Security (Segurança do sistema) e pressione <Enter>.

A tela System Security (Segurança do sistema) é exibida.

- 2. Na tela System Security (Segurança do sistema), verifique se o Password Status (Status da senha) é Unlocked (desbloqueada).
- 3. Selecione System Password (senha do sistema), digite a senha do sistema e pressione <Enter> ou <Tab>. Use as diretrizes a seguir para atribuir a senha do sistema:
	- Uma senha pode ter até 32 caracteres.
	- A senha pode conter os números de 0 a 9.
	- Somente letras minúsculas são válidas, letras maiúsculas não são permitidas.
	- $-$  Apenas os caracteres especiais a seguir são permitidos: espaço, ("), (+), (,), (-), (.), (/), (;), ([), (\), (]), (`).

Insira novamente a senha do sistema quando solicitado a fazê-lo.

- 4. Digite a senha do sistema que foi digitada anteriormente e clique em OK.
- 5. Selecione Setup Password (senha de configuração), digite a senha do sistema e pressione <Enter> ou <Tab>. Será exibida uma mensagem solicitando que você digite novamente a senha de configuração.
- 6. Digite a senha de configuração que foi digitada anteriormente e clique em OK.
- 7. Pressione <Esc> e será exibida uma mensagem solicitando-o a salvar as alterações.
- 8. Pressione <Y> para salvar as alterações. O computador reinicializa.

#### Como excluir ou alterar uma senha do sistema e/ou de configuração existente

Certifique-se de que o Password Status (Status da senha) é Unlocked (desbloqueada) (na configuração do sistema) antes de tentar excluir ou alterar a senha do sistema e/ou de configuração existente. Não é possível excluir ou alterar uma senha do sistema ou de configuração existente, se o Password Status (Status da senha) é Locked (bloqueada).

Para entrar na configuração do sistema, pressione <F2> imediatamente após uma ativação ou reinicialização.

1. Na tela System BIOS (BIOS do sistema) ou System Setup (Configuração do sistema), selecione System Security (Segurança do sistema) e pressione <Enter>.

A tela System Security (Segurança do sistema) é exibida.

- 2. Na tela System Security (Segurança do sistema), verifique se o Password Status (Status da senha) é Unlocked (desbloqueada).
- 3. Selecione System Password (Senha do sistema), altere ou exclua a senha do sistema existente e pressione <Enter> ou <Tab>.

4. Selecione Setup Password (Senha de configuração), altere ou exclua a senha de configuração existente e pressione <Enter> ou <Tab>.

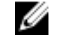

NOTA: Se você alterar a senha do sistema e/ou a senha de configuração, redigite a nova senha quando solicitado. Se você excluir a senha do sistema e/ou a senha de configuração, confirme a exclusão quando solicitado.

- 5. Pressione <Esc> e será exibida uma mensagem solicitando-o a salvar as alterações.
- 6. Pressione <Y> para salvar as alterações e saia da configuração do sistema.

O computador reinicializa.

# <span id="page-48-0"></span>Especificações técnicas

 $\mathscr U$  NOTA: As ofertas podem variar de acordo com a região. As especificações a seguir se limitam àquelas exigidas por lei para fornecimento com o computador. Para obter mais informações sobre a configuração do computador, clique em Iniciar → Ajuda e suporte e selecione a opção para mostrar as informações sobre o computador.

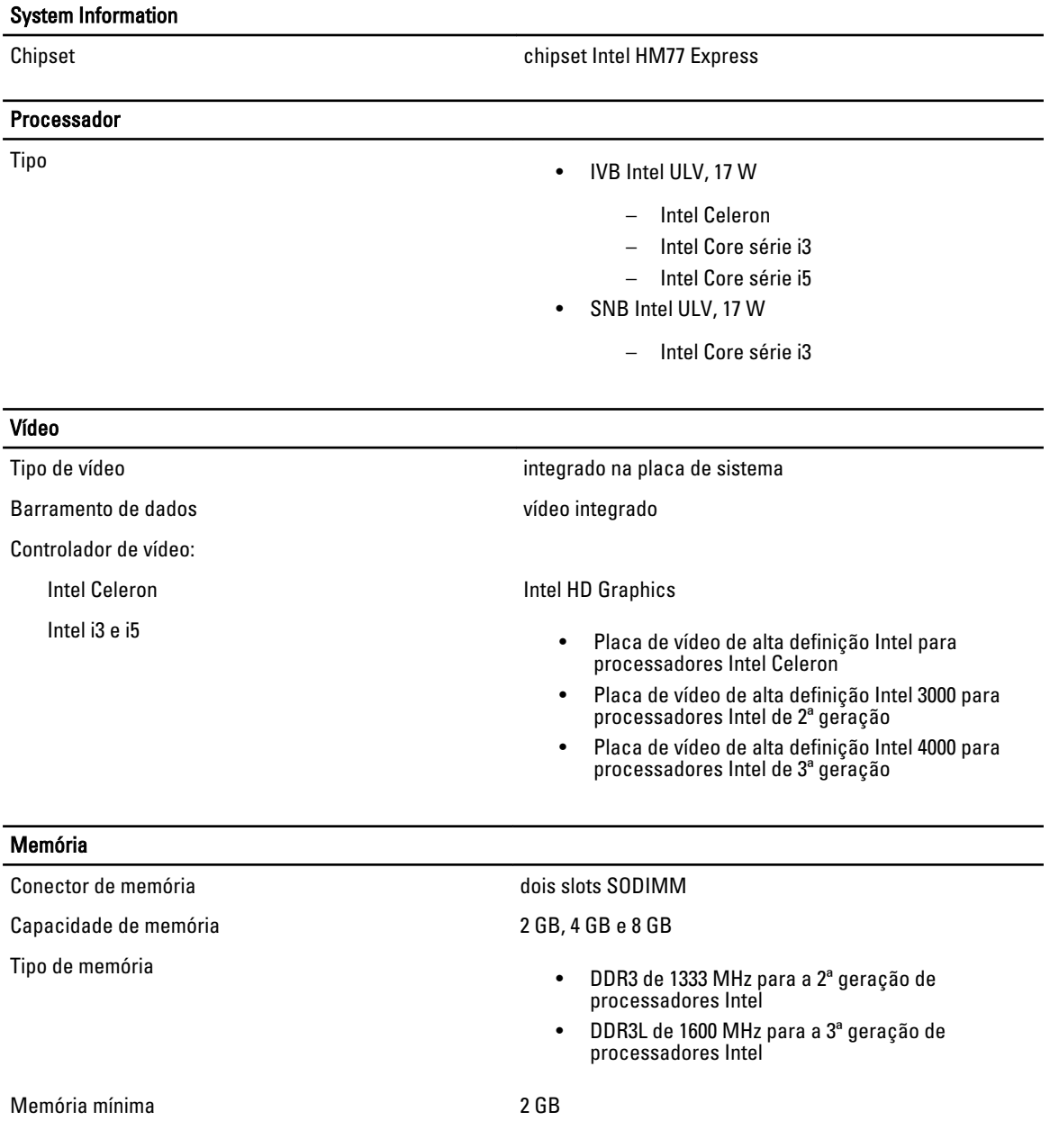

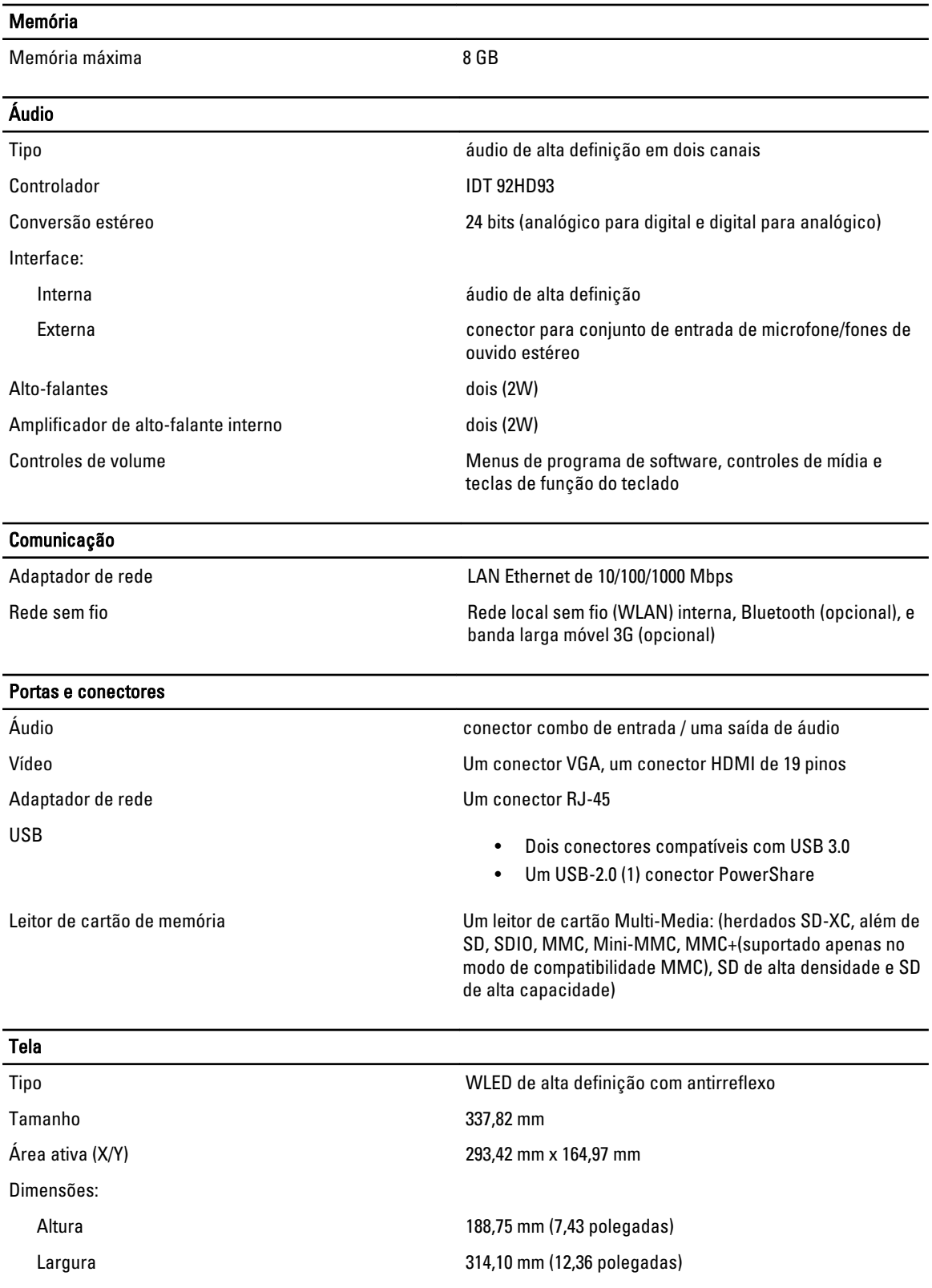

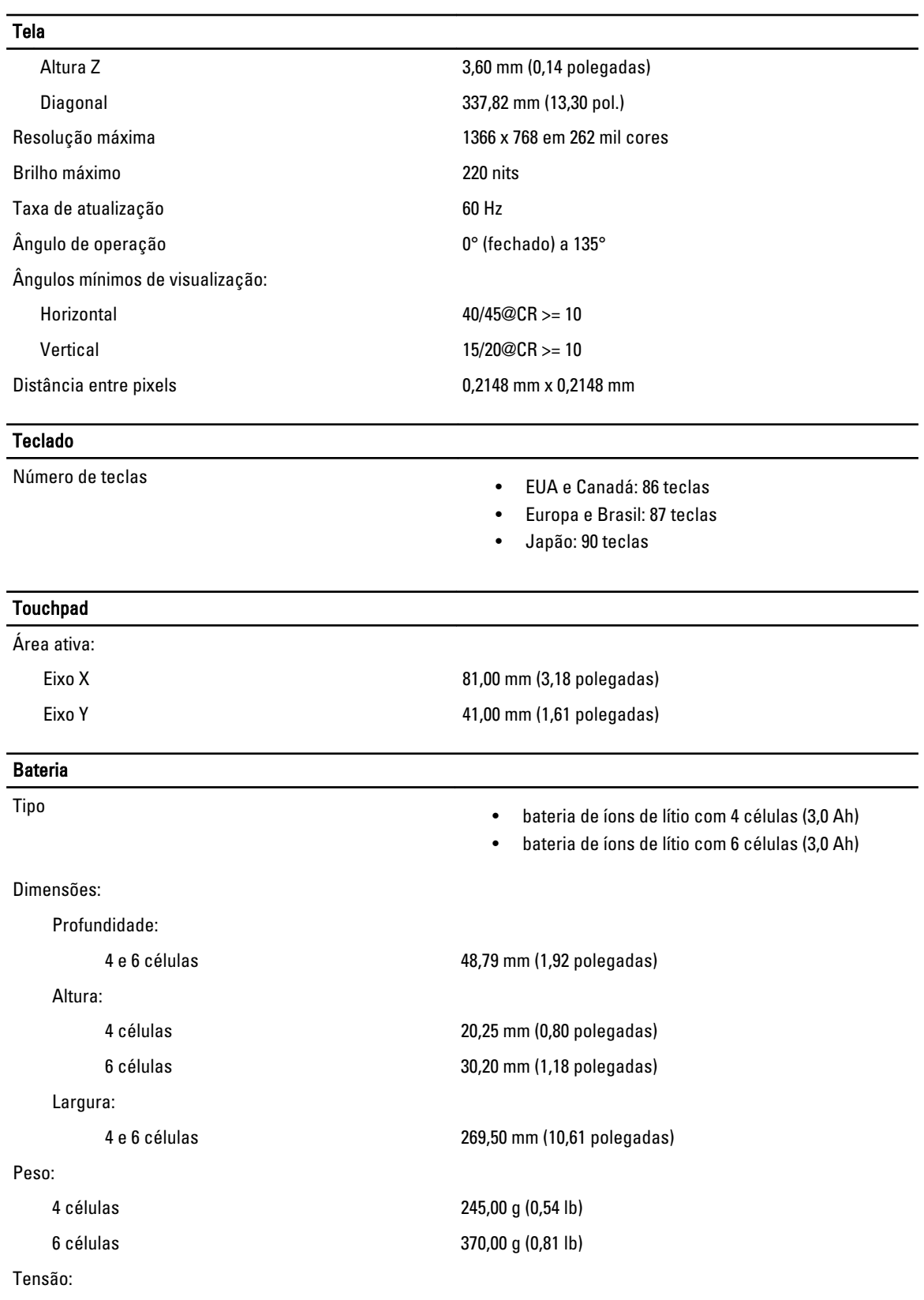

#### 51

#### Bateria

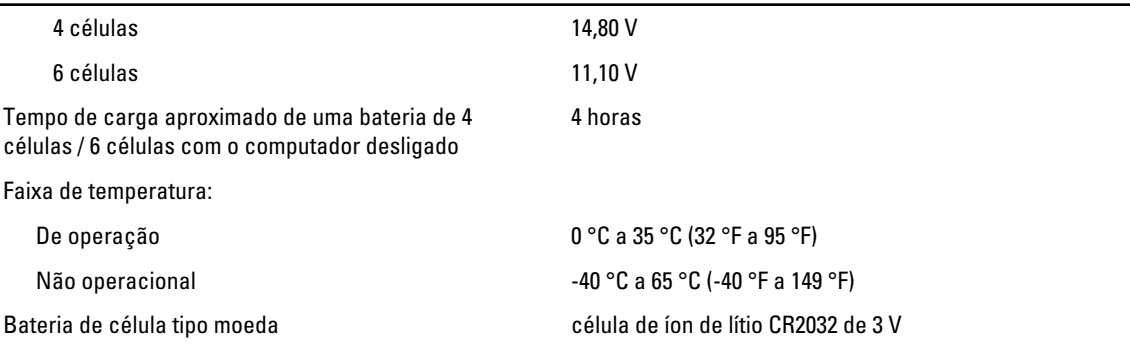

#### Adaptador CA

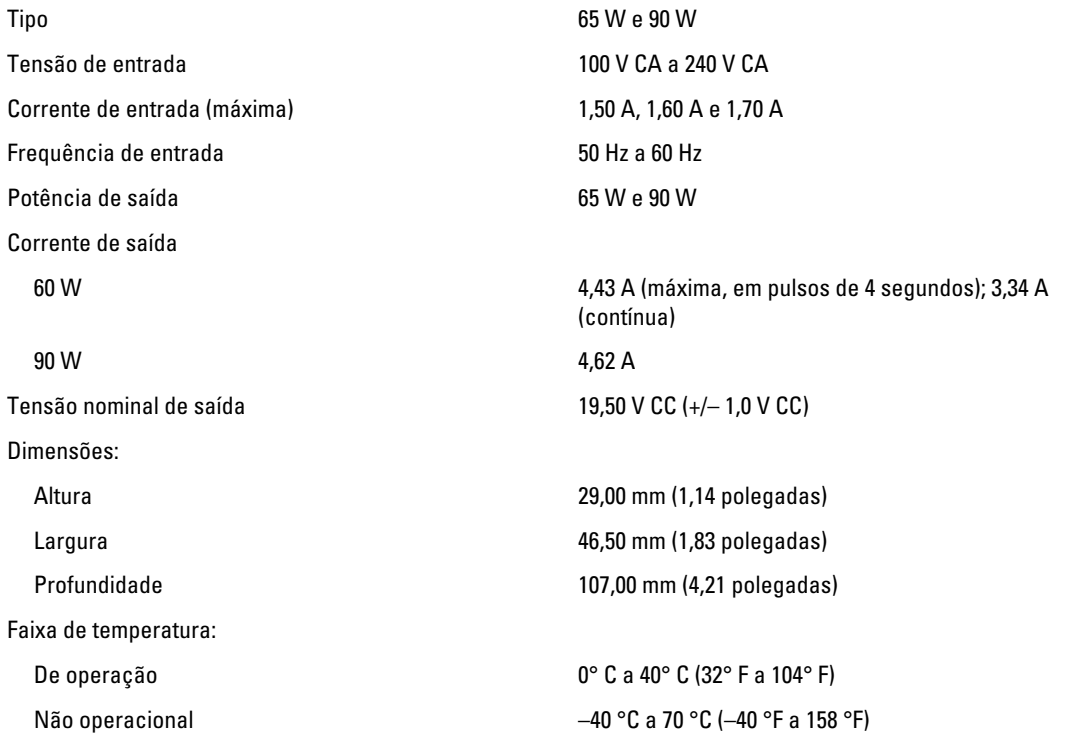

#### Características físicas

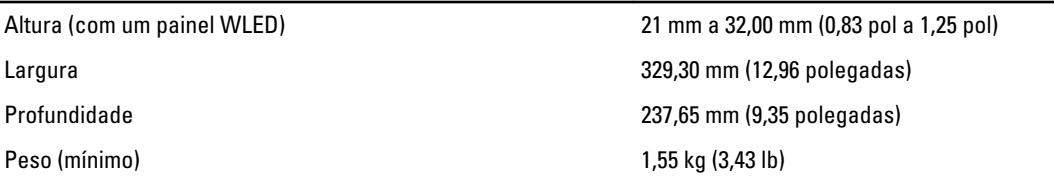

#### Requisitos ambientais

Faixa de temperatura:

De operação 0 °C a 35 °C (32 °F a 95 °F)

#### Requisitos ambientais

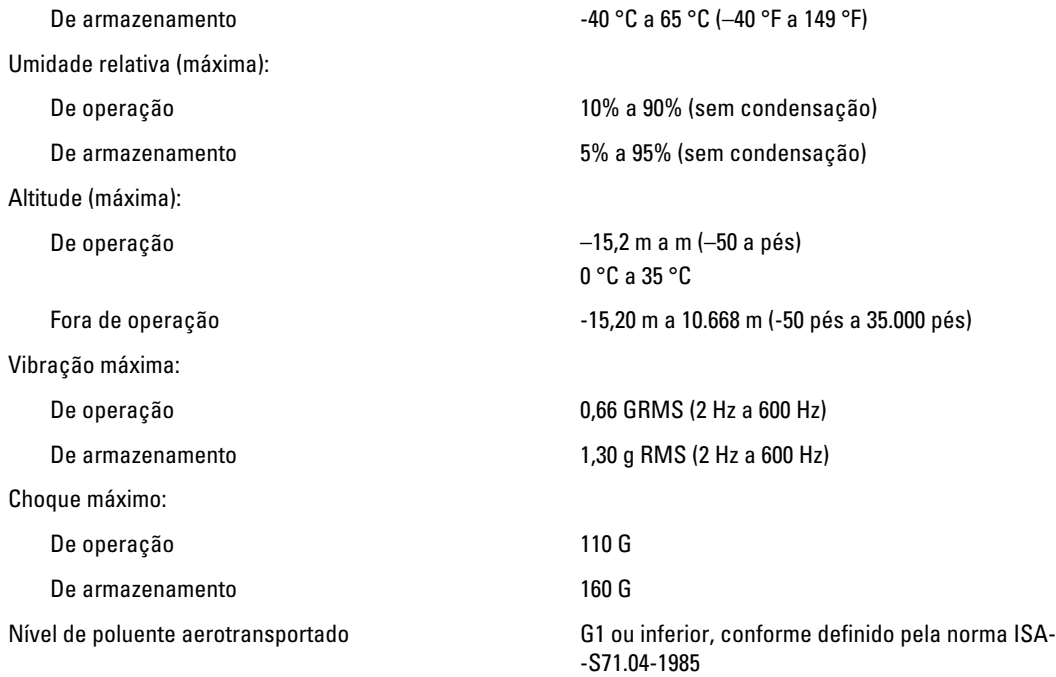

## <span id="page-54-0"></span>Como entrar em contato com a Dell

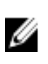

NOTA: Se não tiver uma conexão Internet ativa, você pode encontrar as informações de contato na sua fatura, nota de expedição, nota de compra ou no catálogo de produtos Dell.

A Dell fornece várias opções de suporte e serviço on-line ou através de telefone. A disponibilidade varia de acordo com o país e produto e alguns serviços podem não estar disponíveis na sua área. Para entrar em contacto com a Dell para tratar de assuntos de vendas, suporte técnico ou serviço de atendimento ao cliente:

#### 1. Visite dell.com/support.

- 2. Selecione a categoria de suporte.
- 3. Encontre o seu país ou região no menu suspenso Choose A Country/Region (Escolha um país ou região) na parte superior da página.
- 4. Selecione o serviço ou link de suporte adequado, com base em sua necessidade.